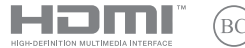

SL21198 Prva izdaja / Marec 2023

# **IN SEARCH OF INCREDIBLE**

E-priročnik

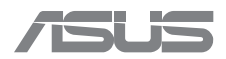

#### **Informacije o avtorskih pravicah**

Nobeno od teh navodil, vključno s proizvodi in programi, ki so tu opisani, ne sme biti kopirano, preneseno, prepisano, shranjeno v nadomestnih sistemih ali prevedeno v katerikoli jezik, v kakršnikoli obliki ali z drugimi sredstvi, razen dokumentacije shranjene s strani kupca v namene izdelave varnostne kopije, brez posebnega pisnega dovoljenja ASUSTek COMPTER INC. (''ASUS'').

ASUS PREDSTAVLJA TA NAVODILA ''KOT SO'' BREZ KAKRŠNEKOLI GARANCIJE, BODISI IZRAŽENE ALI VNEŠENE, VKLJUČNO VENDAR NE OMEJENO NA VNEŠENE GARANCIJE ALI POGOJEV PRODAJE ALI PRIPRAVLJENOSTI ZA DOLOČENE NAMENE. V NOBENEM PRIMERU NE BO ASUSU, NJEGOVI DIREKTORJI, USLUŽBENCI, ZAPOSLENI ALI PRODAJALCI ODGOVORNI ZA KAKRŠNEKOLI NEPOSREDNE, POSEBNE, SUČAJNE ALI POSLEDIČNE POŠKODBE ( VKLJUČNO Z POSLEDICAMI ZARADI IZGUBE DOBITKA, IZGUBE POSLOVANJA, IZGUBE UPORABNOSTI ALI PODATKOV, PREKINITVIJO POSLOVANJA IN PODOBNO), TUDI ČE JE BIL ASUSU SVETOVANO O MOŽNOSTIH TOVRSTNIH POŠKODB, DO KATERIH JE PRIŠLO ZARADI OKVARE ALI NAPAKE V TEM NAVODILU ALI NA PROIZVODU.

Proizvodi in imena podjetij, ki se pojavljajo v teh navodilih so ali pa niso registrirane blagovne znamke ali avtorsko zaščitene s strani svojih podjetij in se uporabljajo le za poimenovanje ali razlago in v korist lastnika, brez potrebe po kršitvah.

PODROBNOSTI IN INFORMACIJE, KI JIH NAVODILA VSEBUJEJO SO DANE LE V NAMENE INFORMIRANJA IN SE LAHKO SPREMENIJO KADARKOLI BREZ OPOZORILA IN NISO DEL OBVEZE S STRANI ASUS-A. ASUS NE NOSI NOBENE ODGOVORNOSTI ALI OBVEZE ZA KAKRŠNEKOLI NAPAKE ALI NEPRAVILNOSTRI, KI SE LAHKO POJAVIJO V TEH NAVODILIH, VKLJUČNO S PROIZVODI IN OPISANIMI PROGRAMI.

Copyright © 2023 ASUSTeK COMPUTER INC. Vse pravice pridržane.

#### **Omejitev odgovornosti**

Zaradi napake s strani ASUS-a ali koga drugega, se pojavi priložnosti pri kateri ste upravičeni do povrnitve škode s strani ASUS-a. V takem primeru, ne glede na to, da ste upravičeni do povrnitve škode s strani ASUS-a, je ASUS odgovoren le za poškodbe na telesu ( vključno s smrtjo) in poškodbe na premoženju in na osebnem premoženju, ali kakšne druge dejanske ali neposredne poškodbe, ki so rezultat izogibanja ali neuspešne izvedbe pravnih dolžnosti v okviru garancije, v vrednosti zapisane pogodbene cene vsakega izdelka.

ASUS nosi odgovornost samo za nadomestitev vaše škode, poškodb ali zahtevka v pogodbi, postopka ali prekrška v okviru garancije.

Ta omejitev se nanaša tudi na dobavitelje in prodajalce ASUS-a. To je maksimalna kolektivna odgovornost ASUSA, njihovih dobaviteljev in prodajalcev.

ASUS NI POD NOBENIM POGOJEM ODGOVOREN ZA SLEDEČE: (1) ZAHTEVEK TRETJE OSEBE ZA POŠKODBE PROTI VAM; (2) IZGUBA ALI POŠKODBA NA VAŠIH ZAPISIH ALI PODATKIH; ALI (3) POSEBNA, NENAMERNA ALI NEPOSREDNA ŠKODA, ALI KAKRŠNAKOLI POSLEDIČNA POSLOVNA ŠKODA ( VKLJUČNO Z IZGUBLJENIM DOBIČKOM ALI PRIHRANKI), TUDI ČE JE ASUSU, NJEGOVI DOBAVITELJI ALI NJIHOV PRODAJALEC O TEJ MOŽNOSTI OBVEŠČEN.

#### **Storitev in podpora**

Obiščite naše večjezično spletno mesto na naslovu https://www.asus.com/support/.

MyASUS ponuja različne funkcije podpore, vključno z odpravljanjem težav, optimizacijo delovanja izdelkov in integracijo programske opreme ASUS, ter vam pomaga organizirati osebno namizje in povečati prostor za shranjevanje. Za več podrobnosti obiščite https://www.asus.com/support/FAQ/1038301/.

### **Kazalo**

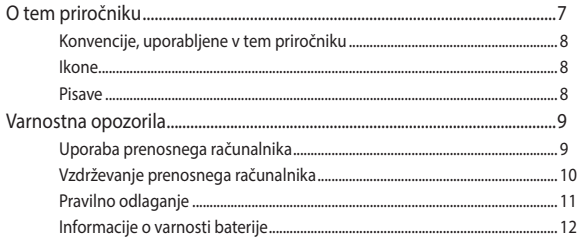

### 1. poglavje: Namestitev strojne opreme

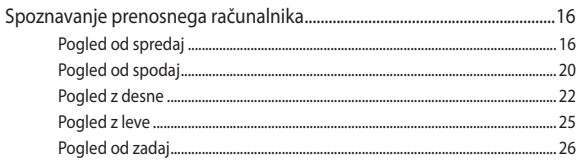

### 2. poglavje: Uporaba prenosnega računalnika

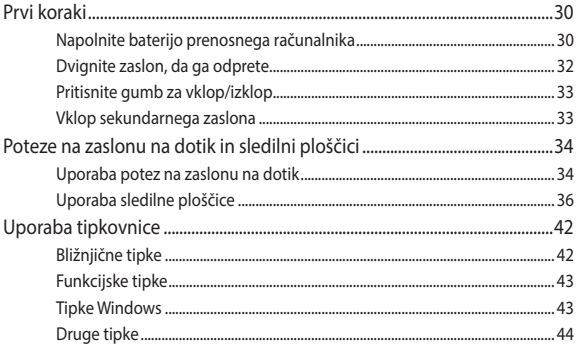

### 3. poglavje: Delo s sistemom Windows

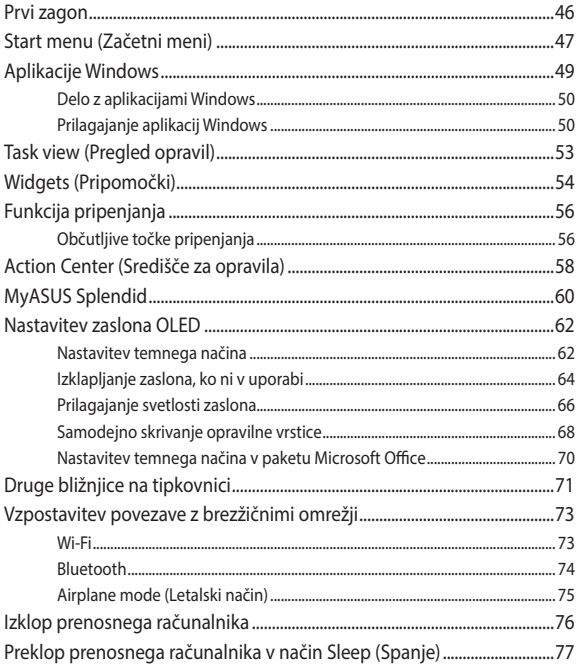

### **4. poglavje: Samodejno testiranje ob vklopu (POST)**

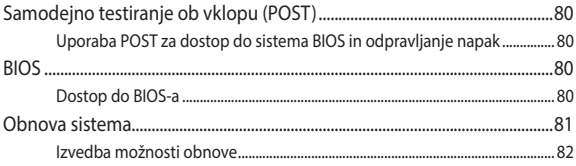

### **Nasveti in pogosta vprašanja**

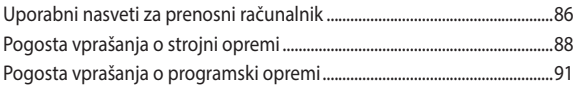

### **Dodatki**

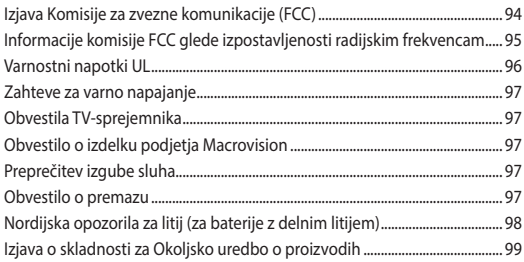

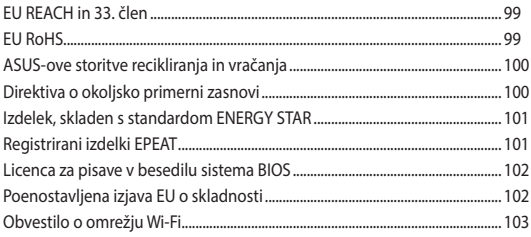

## **O tem priročniku**

Ta priročnik vsebuje informacije o lastnostih strojne in programske opreme vašega prenosnega računalnika, ki so organizirane v naslednja poglavja:

### **1. poglavje: Namestitev strojne opreme**

V tem poglavju so podrobno opisane komponente strojne opreme v vašem prenosnem računalniku.

#### **2. poglavje: Uporaba prenosnega računalnika**

V tem poglavju bo prikazana uporaba različnih delov prenosnega računalnika.

#### **3. poglavje: Delo s sistemom Windows**

V tem poglavju je opisana uporaba operacijskega sistema Windows v prenosnem računalniku.

#### **4. poglavje: Samodejno testiranje ob vklopu (POST)**

V tem poglavju bo prikazana uporaba preizkusa POST za spreminjanje nastavitev prenosnega računalnika.

### **Nasveti in pogosta vprašanja**

V tem razdelku najdete nekatere priporočene nasvete ter pogosta vprašanja o strojni in programski opremi, ki jih lahko preberete, kadar opravljate vzdrževalna dela ali odpravljate težave na svojem prenosnem računalniku.

#### **Dodatki**

V tem razdelku boste našli obvestila in varnostne izjave za prenosni računalnik.

### **Konvencije, uporabljene v tem priročniku**

Za poudarjanje najpomembnejših informacij v tem priročniku so sporočila prikazana tako:

> **POMEMBNO!** V tem sporočilu so navedene pomembne informacije, ki jih morate upoštevati, če želite dokončati opravilo.

**OPOMBA:** V tem sporočilu so navedene dodatne informacije in nasveti, uporabni za dokončanje opravil.

**OPOZORILO!** V tem sporočilu so navedene pomembne informacije, ki jih morate upoštevati, da se zaščitite med izvajanjem določenih opravil in da preprečite poškodbe podatkov ter komponent v svojem prenosnem računalniku.

### **Ikone**

Spodnje ikone označujejo, s katero napravo je dokončati nabor opravil ali postopkov v prenosnem računalniku.

- = Uporabite zaslon na dotik. = Uporabite sledilno ploščico.
	-
- = Uporabite tipkovnico.

### **Pisave**

- **Krepko** = Označuje meni ali element, ki ga morate izbrati.
- *Ležeče* = To prikazuje razdelke, na katere se lahko nanašate v tem priročniku.

### **Varnostna opozorila**

### **Uporaba prenosnega računalnika**

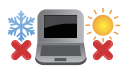

Prenosnik uporabljajte v okoljih s temperaturo med 5 °C (41°F) in 35 °C (95 °F).

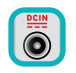

Upoštevajte nalepko z navedeno jakostjo na spodnji strani prenosnika in preverite, da je vaš kabel za priklop primeren navedeni jakosti.

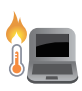

Vaš prenosni računalnik se med uporabo ali polnjenju baterije lahko segreje oziroma postane vroč. Prenosni računalnik ne imejte v naročju ali v bližini katerega koli dela telesa, da se ne bi opekli. Prenosnega računalnika med uporabo ne postavljajte na površine, ki ovirajo ventilatorje.

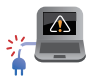

S prenosnikom ne uporabljajte poškodovanih napajalnih kablov, dodatkov in drugih zunanjih naprav.

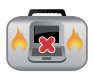

Ko je prenosni računalnik VKLOPLJEN, ga ne premikajte in ne pokrivajte z nobenim materialom, ki lahko zmanjšajo kroženje zraka.

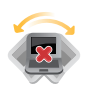

Prenosnega računalnika ne nameščajte na neravne ali nestabilne delovne površine.

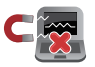

Prenosni računalnik lahko spustite skozi rentgenske naprave na letališčih (ki se uporabljajo za elemente na transportnem traku), vendar ga ne izpostavljajte magnetnim detektorjem ali palicam.

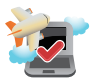

Obrnite se na ponudnika letalskih storitev, kjer boste dobili več informacij o sorodnih storitvah, ki jih lahko uporabljate med letom, in omejitvah, ki jih morate upoštevati pri uporabi prenosnega računalnika med letom.

### **Vzdrževanje prenosnega računalnika**

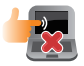

Pred čiščenjem prenosnega računalnika ga izključite iz električnega napajanja in odstranite akumulator (če je treba). Uporabite čisto celulozno gobo ali krpo iz semiša, navlaženo s toplo vodo ali raztopino z nizko koncentracijo neabrazivnega detergenta. S čisto krpo odstranite morebitno dodatno vlago iz prenosnega računalnika. Vsem tekočinam preprečite vstop v ohišje ali režo tipkovnice, da preprečite kratek stik ali korozijo.

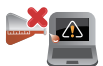

Na prenosniku ali v njegovi bližini ne uporabljajte močnih topil, kot so alkohol, razredčila, benzen ali druge kemikalije.

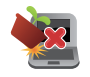

Na prenosni računalnik ne postavljajte predmetov.

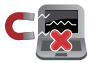

Prenosnega računalnika ne izpostavljajte močnim magnetnim ali električnim poljem.

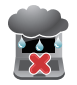

Prenosnega računalnika ne uporabljajte na dežju, v vlažnih prostorih ali blizu tekočin oziroma ga ne izpostavljajte tekočinam, dežju ali vlagi.

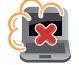

Prenosnega računalnika ne uporabljajte v prašnih prostorih.

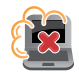

Prenosnega računalnika ne uporabljajte blizu mest, kjer pušča plin.

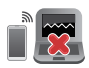

Vklopljenih elektronskih naprav ne odlagajte v bližino prenosnega računalnika, da preprečite motnje zaslona zaradi elektromagnetnih valov.

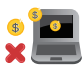

Tega prenosnika ne uporabljajte za pridobivanje kriptovalut (količina električne energije, ki se porabi za rudarjenje, je ogromna, pridobivanje konvertibilne navidezne valute pa je zamudno) in/ ali s tem povezane dejavnosti.

### **Pravilno odlaganje**

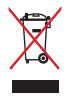

NE mečite prenosnika na javno smetišče. Ta izdelek je bil zasnovan tako, da omogoča ponovno uporabo delov in recikliranje. Simbol prekrižanega smetnjaka nakazuje, da se izdelek (električna, elektronska oprema in baterije, ki vsebujejo živo srebro ) ne sme odlagati na javno smetišče. Preverite lokalne predpise, ki določajo odstranitev elektronskih izdelkov.

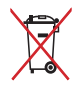

NE ZAVRZITE baterije med komunalne odpadke. Simbol prekrižanega smetnjaka ponazarja, da se baterij ne sme odlagati skupaj s komunalnimi odpadki.

### **Informacije o varnosti baterije**

### **Zaščita baterije**

• S pogostim polnjenjem baterije pri visoki napetosti lahko skrajšate življenjsko dobo baterije. Ko je baterija povsem napolnjena, bo sistem zaradi zaščite baterije morda ustavil polnjenje, ko bo baterija napolnjena med 90 % in 100 %.

> **OPOMBA:** Raven, pri kateri se baterija ponovno začne polniti, je običajno nastavljena med 90 % in 99 %. Dejanska vrednost se lahko razlikuje glede na model.

- Polnjenje ali shranjevanje baterije pri visoki temperaturi okolice lahko povzroči trajno poškodbo zmogljivosti baterije in občutno skrajša življenjsko dobo baterije. Če je temperatura baterije previsoka, lahko sistem zmanjša zmogljivost polnjenja baterije ali celo ustavi polnjenje, da zaščiti baterijo.
- Zmogljivost baterije se lahko poslabša tudi, če napravo izklopite in izključite iz vira napajanja z izmeničnim tokom. To je običajno, saj sistem še vedno črpa majhno količino energije iz baterije.

### **Standardna nega baterije**

- Če naprave ne boste uporabljali dalj časa, napolnite baterijo na 50 %, izklopite napravo in izključite napajalnik na izmenični tok. Baterije na vsake tri mesece napolnite na 50 %, da preprečite prekomerno izpraznitev in poškodbe baterije.
- Baterije ne polnite dalj časa pri visoki napetosti, da podaljšate življenjsko dobo baterije. Če za napravo stalno uporabljate napajanje z izmeničnim tokom, baterijo vsaj enkrat na vsaka dva tedna izpraznite na 50 %. Življenjsko dobo baterije lahko podaljšate tudi tako, da v aplikaciji MyASUS spremenite nastavitve za možnost »Battery Health Charging« (Polnjenje za ustreznost stanja baterije).
- Priporočamo, da baterijo hranite pri temperaturi med 5 °C (41 °F) in 35 °C (95 °F), baterija pa naj bo napolnjena vsaj 50 %. Življenjsko dobo baterije lahko podaljšate tudi tako, da v aplikaciji MyASUS spremenite nastavitve za možnost »Battery Health Charging« (Polnjenje za ustreznost stanja baterije).
- Baterije ne puščajte v vlažni okoljih. Izpostavljenost vlažnim okoljem lahko povzroči hitrejše praznjenje baterije. Okolja z nizko temperaturo lahko poškodujejo kemikalije v bateriji, pri visoki temperaturi ali pregrevanju pa lahko pride do eksplozije.
- Naprave ali baterije ne odlagajte v bližino radiatoriev, kaminov, preči, grelnikov ali katerih koli drugih virov toplote, kjer je temperatura višja od 60 °C (140 °F). V okolju z visoko temperaturo lahko pride do eksplozije ali puščanja, ki lahko povzroči požar.

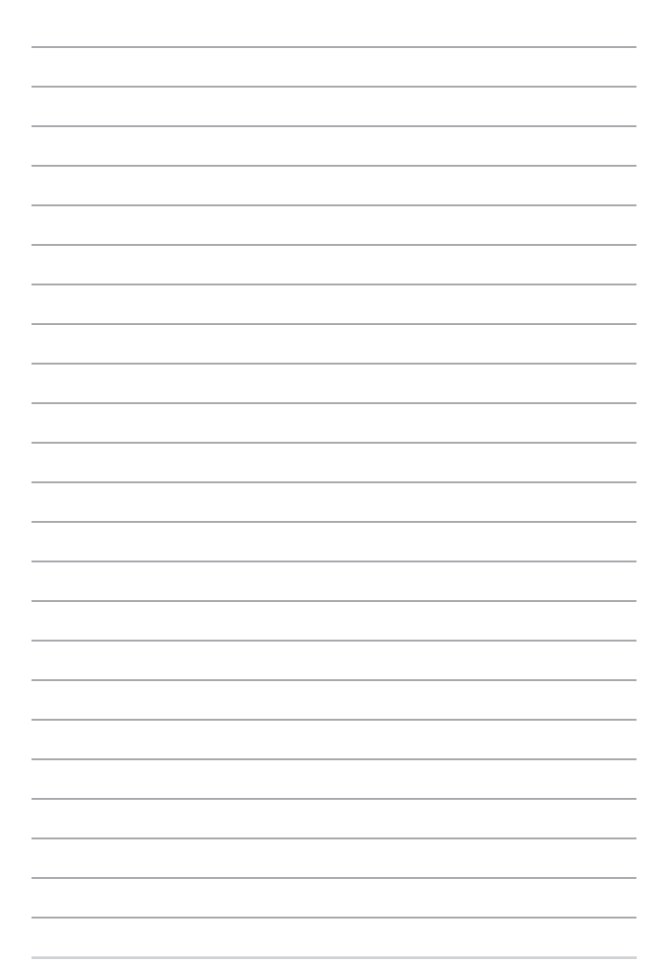

# *1. poglavje: Namestitev strojne opreme*

### **Spoznavanje prenosnega računalnika**

### **Pogled od spredaj**

**OPOMBA:** Videz tipkovnice se lahko razlikuje glede na regijo ali državo. Videz računalnika se lahko razlikuje glede na model prenosnega računalnika.

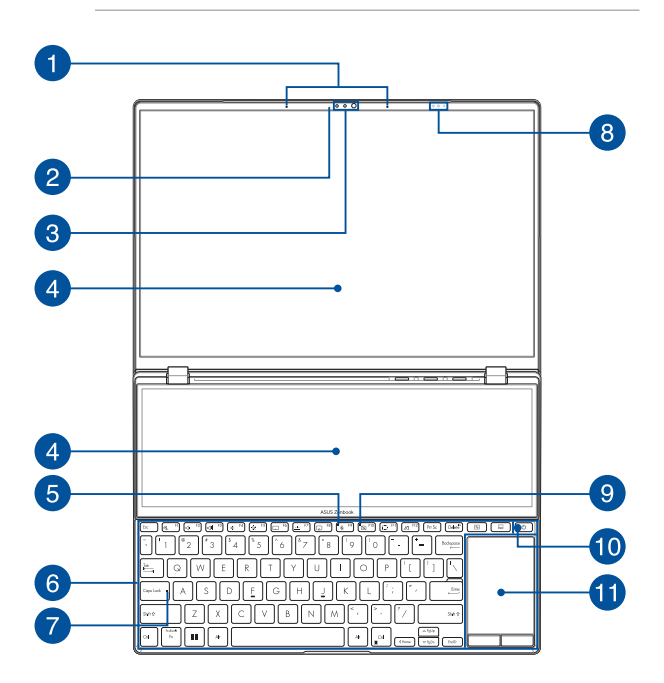

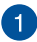

#### **Komplet mikrofonov**

Komplet mikrofonov ima funkcije preprečevanja odmeva, dušenja hrupa in oblikovanja usmerjenega snopa za boljšo prepoznavo glasu in snemanje zvoka.

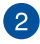

#### **Indikator kamere**

Indikator kamere prikazuje, kdaj je vgrajena kamera v uporabi.

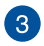

#### **Kamera**

Z vgrajeno kamero lahko s prenosnim računalnikom zajemate slike ali videoposnetke.

#### **IR-kamera**

Z vgrajeno kamero lahko s prenosnim računalnikom zajemate slike ali videoposnetke. IR-kamera podpira tudi funkcijo Windows Hello.

> **OPOMBA:** Rdeča dioda IR utripa med branjem podatkov, preden se vpišete s prepoznavanjem obraza funkcije Windows Hello.

### $\Delta$

### **Plošča zaslona na dotik**

Zaslon na dotik visoke ločljivosti omogoča izvrsten ogled fotografij, videoposnetkov in drugih večpredstavnostnih datotek na prenosnem računalniku. Omogoča vam tudi upravljanje s potezami na dotik.

> **OPOMBA:** Za več informacij si oglejte razdelek *Uporaba potez na zaslonu na dotik* v tem priročniku.

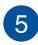

#### **Indikator izklopa mikrofona**

Ta indikator sveti, ko je mikrofon izklopljen.

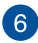

#### **Tipkovnica**

Tipkovnica je sestavljena iz tipk QWERTY polne velikosti z udobno globino premika za tipkanje. Omogoča vam tudi uporabo funkcijskih tipk, hiter dostop do sistema Windows in upravljanje drugih večpredstavnostnih funkcij.

> **OPOMBA:** Razpored tipk se lahko razlikuje, odvisno od modela in države.

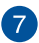

#### **Indikator zaklopa velikih črk**

Ta indikator zasveti, če je aktivirana funkcija Caps Lock. S funkcijo Caps Lock lahko s tipkovnico prenosnega računalnika vnašate velike črke (npr. A, B, C).

#### **Senzor za zaznavanje osvetlitve okolja** 8

Senzor za zaznavanje osvetlitve okolja zazna količino svetlobe v vašem okolju. To sistemu omogoča, da samodejno prilagodi svetlost zaslona glede na svetlobne pogoje v okolju.

#### **Senzor za zaznavanje osvetlitve RGB**

Senzor za zaznavanje osvetlitve RGB bo samodejno prilagodil barvno temperaturo vašega zaslona glede na stopnje osvetlitve okolice.

#### **Senzor ToF**

Senzor ToF se samodejno prebudi in prijavi v prenosni računalnik z Windows Hello, ko zazna vašo prisotnost v bližini. Vaš prenosni računalnik preide v sodoben način mirovanja, ko zapustite območje v bližini.

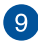

#### **Indikator izklopa kamere**

Ta indikator zasveti, ko izklopite kamero.

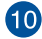

### **Gumb za vklop/izklop**

Pritisnite gumb za vklop/izklop za vklop ali izklop prenosnega računalnika. Z gumbom za vklop/izklop lahko prenosni računalnik preklopite v stanje mirovanja ali hibernacije ali ga iz takega stanja povrnete.

V primeru da postane prenosni računalnik neodziven, pritisnite in zadržite gumb za vklop/izklop vsaj za deset (10) sekund, da se prenosni računalnik izklopi.

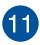

#### **Sledilna ploščica**

Sledilna ploščica omogoča uporabo več potez za pomikanje po zaslonu, kar vam zagotavlja intuitivno uporabniško izkušnjo. Ploščica tudi simulira delovanje navadne miške.

> **OPOMBA:** Za več informacij si oglejte razdelek *Uporaba sledilne ploščice* v tem priročniku.

### **Pogled od spodaj**

**OPOMBA:** videz spodnje strani se lahko razlikuje glede na model.

**OPOZORILO!** Vaš prenosni računalnik se med uporabo ali polnjenju baterije lahko segreje oziroma postane vroč. Prenosni računalnik ne imejte v naročju ali v bližini katerega koli dela telesa, da se ne bi opekli. Prenosnega računalnika med uporabo ne postavljajte na površine, ki ovirajo ventilatorie.

#### **POMEMBNO!**

- Čas uporabe akumulatorja se razlikuje glede na uporabo in specifikacije tega prenosnega računalnika. Akumulatorja ni mogoče razstaviti.
- Sestavne dele kupite pri pooblaščenih prodajalcih, da zagotovite največjo možno združljivost in zanesljivost. Za servisiranje izdelka in pomoč pri pravilnem razstavljanju ali sestavljanju izdelka se obrnite na servisni center ali pooblaščene prodajalce podjetja ASUS.

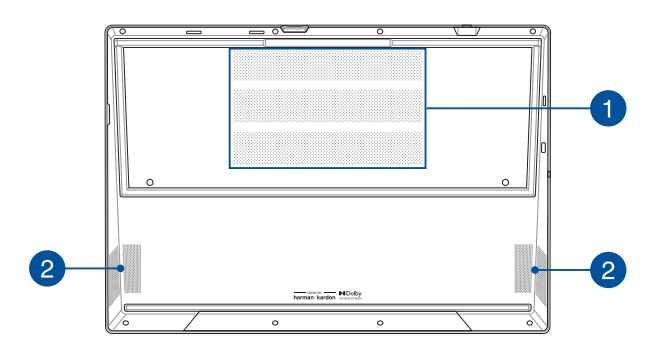

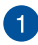

### **Prezračevalne reže**

Prezračevalne reže omogočajo vstop hladnega zraka v prenosni računalnik in izhod toplega zraka iz njega.

> **OPOZORILO!** Prepričajte se, da papir, knjige, obleke, kabli ali drugi predmeti ne ovirajo prezračevalnih rež, da preprečite pregrevanje.

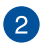

### **Zvočniki**

Vgrajeni zvočniki omogočajo poslušanje neposredno s prenosnega računalnika. Funkcije zvoka nadzorujete s programsko opremo.

### **Pogled z desne**

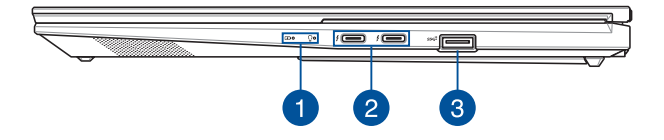

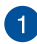

### **Indikatorji stanja**

Z indikatorji stanja lahko prepoznate trenutno stanje strojne opreme v prenosnem računalniku.

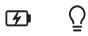

### **Dvobarvni indikator polnjenja akumulatorja**

Dvobarvni indikator LED prikazuje stanje polnjenja akumulatorja. Za podrobnosti si oglejte to tabelo:

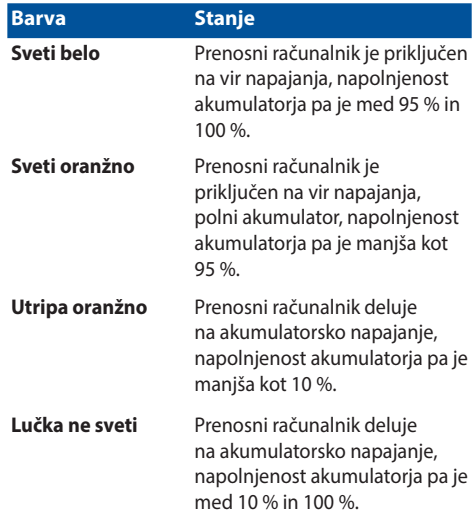

#### $\overline{Q}$ **Indikator vklopa/izklopa**

Indikator vklopa/izklopa zasveti, ko je prenosni računalnik vklopljen, in utripa, kadar je prenosni računalnik v stanju mirovanja.

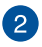

#### **Kombiniran vhod Thunderbolt™ 4/Power Delivery**

Priključek Thunderbolt™ 4 podpira standarde USB Type-C® in omogoča hitrost prenosa do 40 Gbit/s v napravah s priključkom Thunderbolt™ 4. Priključite prenosni računalnik na priključek DisplayPort, VGA, DVI ali HDMI na zunanjem zaslonu, da omogočite uporabo funkcij visokoločljivostnega zaslona prek tehnologije Intel® Thunderbolt™.

> **OPOMBA:** Hitrosti prenosov skozi ta vrata so lahko pri različnih modelih različne.

**POMEMBNO!** Popolna napolnitev prenosnega računalnika prek nizkonapetostnega vira napajanja bo morda trajala dlje.

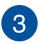

#### **Vrata USB 3.2 druge generacije**

Vrata USB 3.2 (univerzalno serijsko vodilo 3.2) druge generacije omogočajo hitrosti prenosa do 10 Gbit/s in so združljiva s standardom USB 2.0.

### **Pogled z leve**

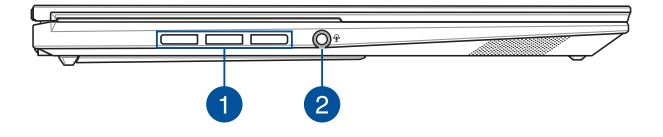

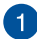

#### **Prezračevalne reže**

Prezračevalne reže omogočajo vstop hladnega zraka v prenosni računalnik in izhod toplega zraka iz njega.

> **OPOZORILO!** Prepričajte se, da papir, knjige, obleke, kabli ali drugi predmeti ne ovirajo prezračevalnih rež, da preprečite pregrevanje.

### **Priključek za slušalke/slušalke z mikrofonom/mikrofon**

Na ta vrata lahko priključite močnejše zvočnike ali slušalke. Na ta vrata lahko priključite tudi slušalke z mikrofonom ali zunanji mikrofon.

### **Pogled od zadaj**

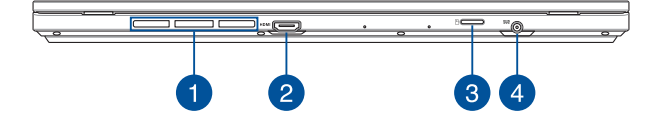

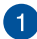

### **Prezračevalne reže**

Prezračevalne reže omogočajo vstop hladnega zraka v prenosni računalnik in izhod toplega zraka iz njega.

> **OPOZORILO!** Prepričajte se, da papir, knjige, obleke, kabli ali drugi predmeti ne ovirajo prezračevalnih rež, da preprečite pregrevanje.

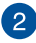

### **Izhodni priključek HDMI**

Ta priključek omogoča pošiljanje zvočnih signalov in videosignalov iz prenosnega računalnika v napravo, ki podpira HDMI, z uporabo kabla HDMI.

### **Reža za kartico microSD**

 $^{\circ}$  3

 $\overline{4}$ 

V prenosni računalnik je vgrajena ena reža za bralnik pomnilniških kartic, ki podpira kartice microSD.

#### **Vhodna vrata za napajanje (enosmerni tok)**

V ta vrata priklopite priloženi napajalnik, da napolnite baterijo in prenosnemu računalniku zagotovite vir napajanja.

> **OPOZORILO!** Napajalnik lahko med uporabo postane topel ali celo vroč. Ko je napajalnik priklopljen v električno vtičnico, ga ne pokrivajte in ne približujte svojemu telesu.

**POMEMBNO!** Za polnjenje baterije in napajanje prenosnega računalnika uporabljajte le priloženi napajalnik.

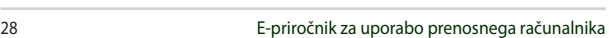

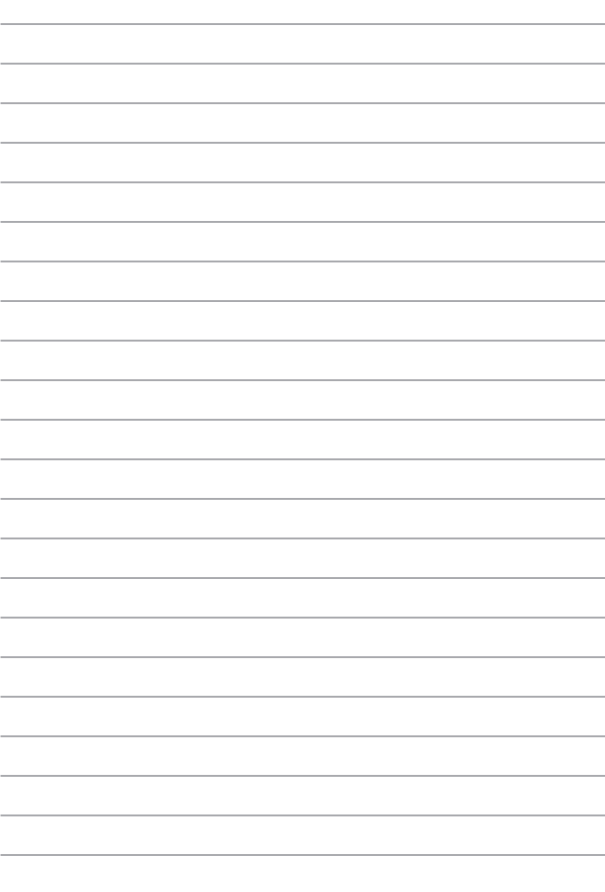

# *2. poglavje: Uporaba prenosnega računalnika*

### **Prvi koraki**

### **Napolnite baterijo prenosnega računalnika**

- A. Priključite napajalni kabel na napajalnik za izmenični/enosmerni tok.
- B. Priključite priključek za enosmerni tok v napajalno vtičnico (enosmerni tok) v prenosnem računalniku.
- C. Priključite pretvornik za izmenični tok v vir napetosti 100 V~240 V.

Pred prvo uporabo prenosnega računalnika v načinu baterije ga polnite **3 ure**.

**OPOMBA:** Videz napajalnika se lahko razlikuje glede na modele in vašo regijo.

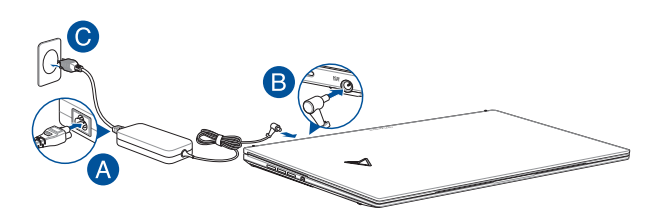

#### **POMEMBNO!**

Informacije o napajalniku:

- Vhodna napetost: 100–240 Vac
- Vhodna frekvenca: 50–60 Hz
- Nazivni izhodni tok: 9A (180W)
- Nazivna izhodna napetost: 20 V

#### **POMEMBNO!**

- Poiščite nalepko z navedbo nazivne vhodne/izhodne vrednosti na prenosnem računalniku in se prepričajte, da se ujema s podatki o nazivni vhodni/izhodni vrednosti na napajalniku. Nekateri prenosni računalniki imajo več nazivnih izhodnih tokov glede na razpoložljivi SKU.
- Pred prvim vklopom prenosnega računalnika poskrbite, da je priključen na napajalnik. Napajalni kabel vedno vklopite neposredno v stensko vtičnico brez uporabe podaljškov. Zaradi vaše varnosti napravo priključite samo v pravilno ozemljeno električno vtičnico.
- Stenska vtičnica mora biti zlahka dostopna in blizu prenosnega računalnika.
- Če želite prenosni računalnik izklopiti iz glavnega napajanja, ga iztaknite iz stenske vtičnice.

#### **OPOZORILO!**

Preberite naslednje previdnostne ukrepe v zvezi z baterijo prenosnega računalnika:

- Baterijo lahko iz naprave odstranijo samo pooblaščeni tehniki ASUS (samo v primeru baterije, ki je ni mogoče odstraniti).
- Baterija, ki se uporablja v tej napravi, lahko v primeru odstranitve ali razstavljanja povzroči nevarnost požara ali kemičnih opeklin.
- Za zagotovitev svoje varnosti upoštevajte opozorilne oznake.
- Če baterijo zamenjate z baterijo nepravilnega tipa, obstaja nevarnost eksplozije.
- Ne odlagaite v ogeni.
- Nikoli ne poskušajte povzročiti kratkega stika baterije prenosnega računalnika.
- Nikoli ne poskušajte razstaviti in ponovno sestaviti baterije (samo v primeru baterije, ki je ni mogoče odstraniti).
- Če opazite puščanje, prenehajte z uporabo.
- Baterijo in njene sestavne dele je treba reciklirati ali ustrezno zavreči.
- Baterijo in druge majhne sestavne dele hranite izven dosega otrok.

### **Dvignite zaslon, da ga odprete**

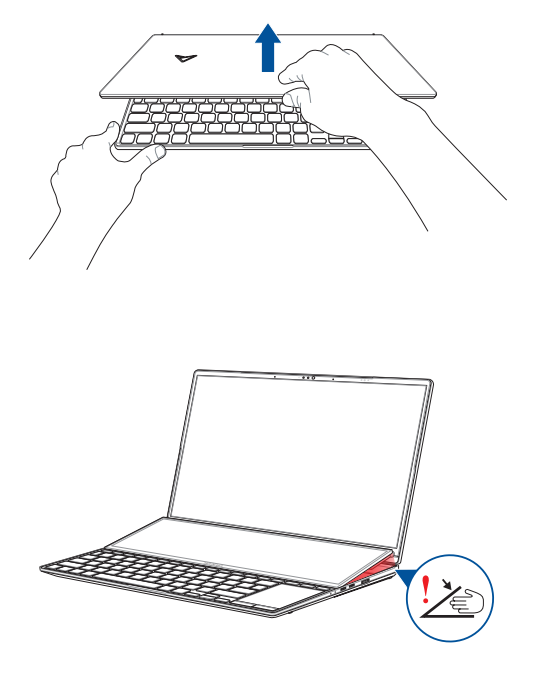

**POMEMBNO!** S prsti ali katerim koli drugim predmetom zaradi lastne varnosti ne segajte pod sekundarni zaslon.

### **Pritisnite gumb za vklop/izklop**

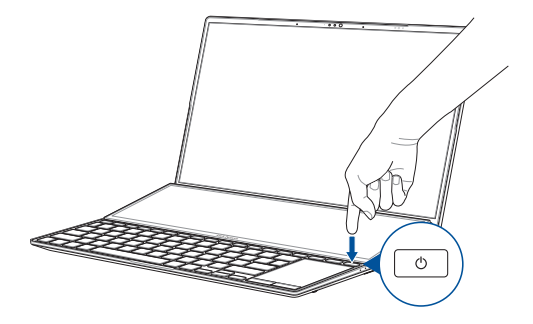

### **Vklop sekundarnega zaslona**

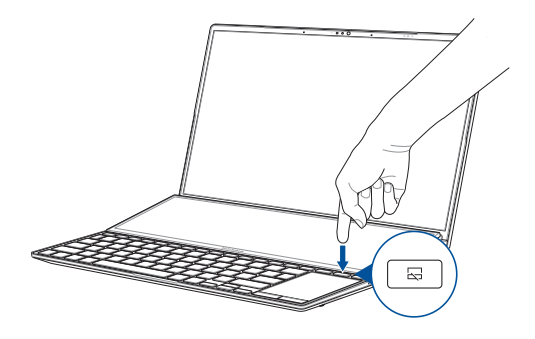

### **Poteze na zaslonu na dotik in sledilni ploščici**

Poteze omogočajo zagon programov in dostop do nastavitev prenosnega računalnika. Glede uporabe potez na zaslonu na dotik in sledilni ploščici glejte naslednje slike.

> **OPOMBA:** Posnetki zaslona so navedeni zgolj za ilustracijo. Videz zaslona na dotik se lahko razlikuje glede na model.

### **Uporaba potez na zaslonu na dotik**

Poteze omogočajo zagon programov in dostop do nastavitev prenosnega računalnika. Funkcije lahko aktivirate z uporabo ročnih potez na zaslonu na dotik prenosnega računalnika.

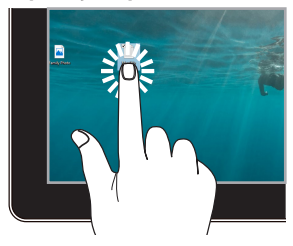

- Tapnite na aplikacijo, da jo izberete.
- Dvojno tapnite na aplikacijo, da jo zaženete.

#### **Tap/dvojni tap Pritisk in pridržanje**

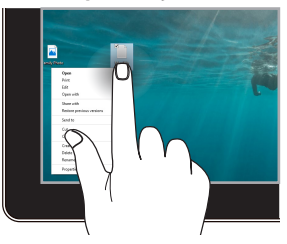

Pritisnite in pridržite, da odprete priročni meni.

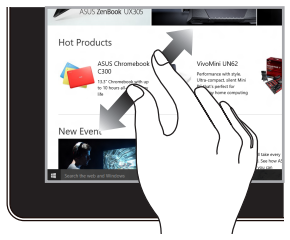

Na zaslonu na dotik dva prsta pomaknite narazen.

#### **Povečava Pomanjšava**

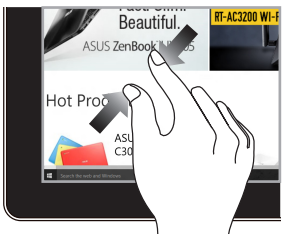

Na zaslonu na dotik dva prsta pomaknite skupaj.

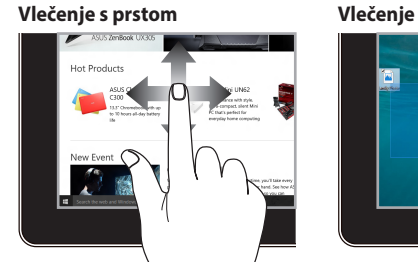

Povlecite s prstom za pomik navzgor in navzdol ali povlecite s prstom za pomik zaslona v levo ali desno.

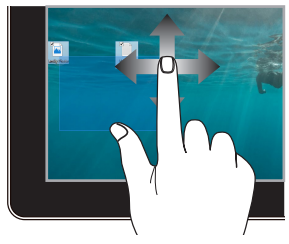

- Povlecite, da ustvarite izbirni okvir okoli več elementov.
- Povlecite in spustite element, da ga premaknete na novo lokacijo.

### **Uporaba sledilne ploščice**

### **Premikanje kazalca**

Za aktiviranje kazalca lahko tapnete na kateri koli del sledilne ploščice in nato kazalec premikate po zaslonu z vlečenjem prsta po sledilni ploščici.

#### **Vodoravno vlečenje**

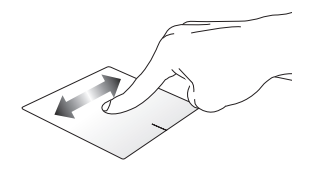

### **Navpično vlečenje**

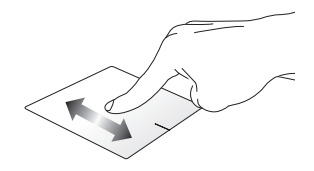

**Prečno vlečenje**

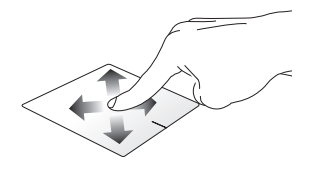
#### **Poteze z enim prstom**

**Tap/dvojni tap**

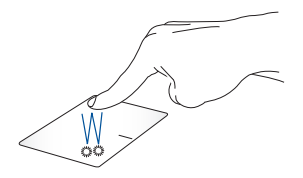

- Tapnite na aplikacijo, da jo izberete.
- Dvojno tapnite na aplikacijo, da jo zaženete.

#### **Povleci in spusti**

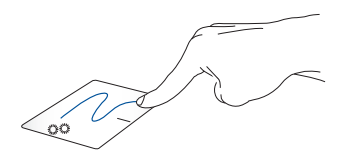

Dvojno tapnite na element in ga povlecite z istim prstom, ne da bi ga privzdignili s sledilne ploščice. Za spust elementa na novo lokacijo privzdignite prst s sledilne ploščice.

**Levi klik Desni klik**

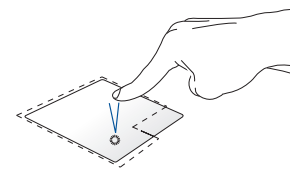

• Kliknite na aplikacijo, da jo izberete.

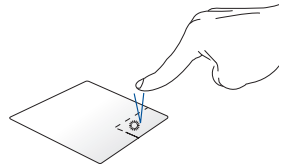

Kliknite ta gumb, da odprete priročni meni.

• Dvojno kliknite na aplikacijo, da jo zaženete.

> **OPOMBA:** Območja znotraj prekinjene črte predstavljajo mesta leve tipke miške in desne tipke miške na sledilni ploščici.

#### **Poteze z dvema prstoma**

**Tap**

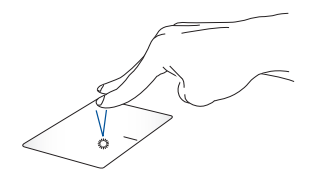

Z dvema prstoma dvojno tapnite na sledilno ploščico, da simulirate funkcijo desnega klika.

**Pomikanje z dvema prstoma (navzgor/navzdol)**

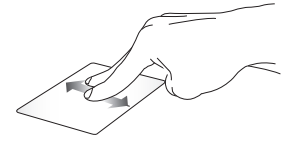

Povlecite z dvema prstoma za premik navzgor ali navzdol.

**Pomikanje z dvema prstoma (levo/desno)**

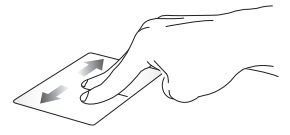

Povlecite z dvema prstoma za premik v levo ali desno.

**Pomanjšava Povečava**

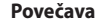

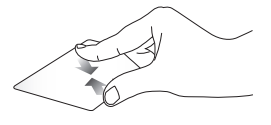

Na sledilni ploščici dva prsta pomaknite skupaj.

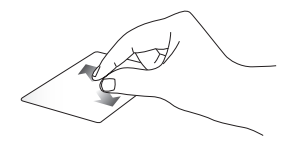

Na sledilni ploščici dva prsta pomaknite narazen.

#### **Povleci in spusti**

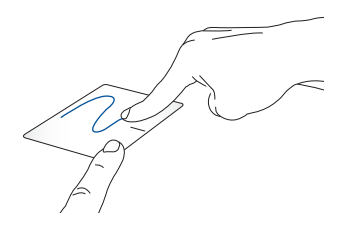

Izberite element in pritisnite ter pridržite levi gumb. Z drugim prstom povlecite po sledilni ploščici, da povlečete element, ter privzdignite prst z gumba, da element spustite.

#### **Poteze s tremi prsti**

**Tap**

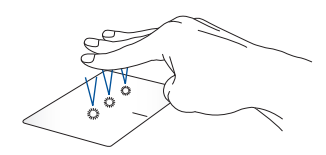

S tremi prsti tapnite na sledilno ploščico, da prikličete funkcijo, ki ste jo izbrali v nastavitvah.

#### **Podrsanje levo/podrsanje desno**

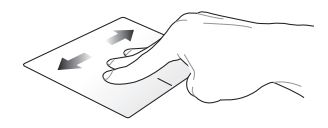

Če ste odprli več aplikacij, s tremi prsti podrsajte v levo ali desno, da preklopite med njimi.

**Podrsanje navzgor Podrsanje navzdol**

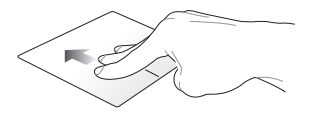

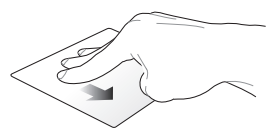

Podrsajte navzgor, da si ogledate pregled vseh trenutno odprtih aplikacij.

Podrsajte navzdol, da prikažete namizje.

# **Uporaba tipkovnice**

## **Bližnjične tipke**

Z bližnjičnimi tipkami na tipkovnici prenosnega računalnika lahko sprožite naslednje ukaze:

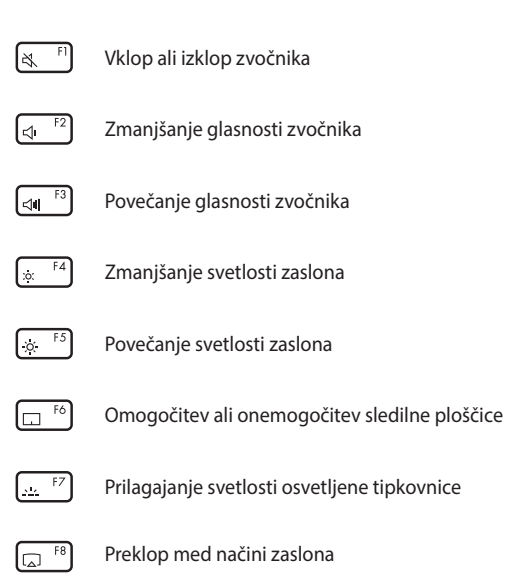

**OPOMBA:** Poskrbite, da je na prenosni računalnik priključen dodatni zaslon.

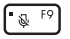

Vklop ali izklop mikrofona

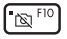

Vklop ali izklop kamere

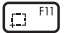

Aktiviranje orodja za zajem zaslona

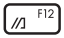

Zagon programa MyASUS

### **Funkcijske tipke**

Pritisnite  $\vert$  Fn  $\vert + \vert$  Esc , da omogočite ali onemogočite funkcijo funkcijskih tipk. Ko je funkcija funkcijskih tipk omogočena, lahko dostopate tudi do bližnjičnih tipk, in sicer tako, da pridržite Fn skupaj s tipkami v zgornji vrstici.

### **Tipke Windows**

Na tipkovnici prenosnega računalnika sta dve posebni tipki Windows, ki se uporabljata tako:

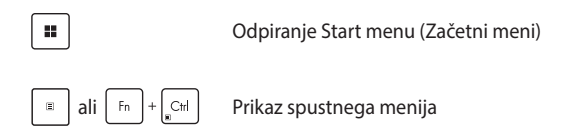

### **Druge tipke**

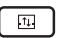

Preklopi vsa okna med dvema podoknoma na zaslonu

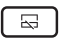

Omogoči ali onemogoči podokno na zaslonu na tipkovnici

# *3. poglavje: Delo s sistemom Windows*

# **Prvi zagon**

Ob prvem zagonu prenosnega računalnika se pojavi več zaslonov, ki vas vodijo skozi konfiguracijo operacijskega sistema Windows.

Prvi zagon prenosnega računalnika:

- 1. Pritisnite gumb za vklop/izklop prenosnega računalnika. Počakajte nekaj minut, da se pojavi zaslon za nastavitev.
- 2. Na zaslonu za nastavitev izberite regijo in jezik, v katerem želite uporabljati prenosni računalnik.
- 3. Pozorno preberite Licenčno pogodbo. Izberite **Accept (Sprejmi)**.
- 4. Po navodilih na zaslonu konfigurirajte naslednje osnovne elemente:
	- Personalize (Osebna prilagoditev)
	- Get online (Vzpostavitev internetne povezave)
	- Settings (Nastavitve)
	- Your account (Vaš račun)
- 5. Po izvedbi konfiguracije osnovnih elementov sistem Windows namesti vaše aplikacije in uveljavi želene nastavitve. Poskrbite, da je prenosni računalnik med postopkom nastavitve priključen na napajanje.
- 6. Po zaključku postopka nastavitve se pojavi namizje.

**OPOMBA:** Posnetki zaslona v tem poglavju so zgolj ilustrativni.

# **Start menu (Začetni meni)**

Start menu (Začetni meni) je glavna pot do programov, aplikacij Windows, map in nastavitev vašega prenosnega računalnika.

Spreminjanje nastavitev računa, zaklepanje in odjava iz vašega računa

Odpira

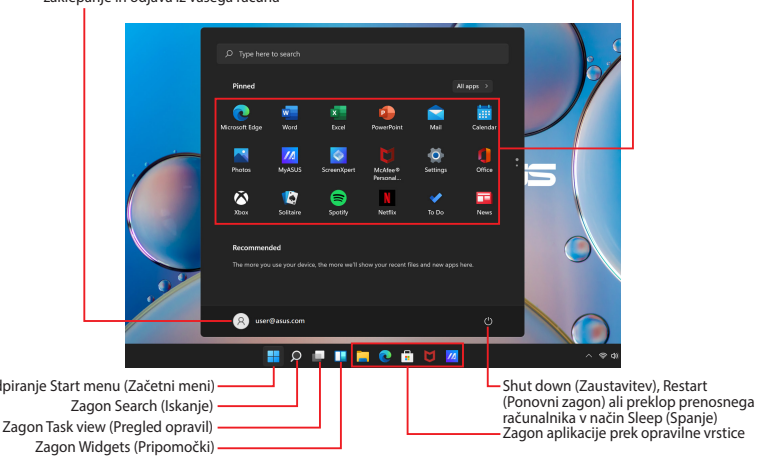

Start menu (Začetni meni) lahko uporabljate za izvajanje naslednjih pogostih dejavnosti:

- Zagon programov ali aplikacij Windows
- Odpiranje pogosto uporabljanih programov ali aplikacij Windows
- Spreminjanje nastavitev prenosnega računalnika
- Pridobitev pomoči o operacijskem sistemu Windows
- Izklop prenosnega računalnika
- Odjava iz sistema Windows ali preklop na drug uporabniški račun

Zagon aplikacije prek Start menu (Začetni meni)

#### **Odpiranje Start menu (Začetni meni)**

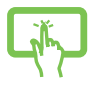

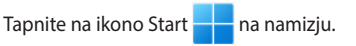

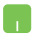

Postavite kazalec miške nad ikono Start na namizju in kliknite nanjo.

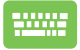

Pritisnite tipko z logotipom Windows  $\parallel \blacksquare \parallel$  na

tipkovnici.

### **Odpiranje programov prek Start menu (Začetni meni)**

Start menu (Začetni meni) se med drugim najpogosteje uporablja za odpiranjem programov, nameščenih v vašem prenosnem računalniku.

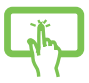

Tapnite na program, da ga zaženete.

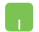

Postavite kazalec miške nad program in kliknite, da ga odprete.

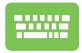

Po programih lahko brskate s puščičnimi tipkami.

Pritisnite  $\left| \begin{array}{c} \text{finter} \\ \text{finter} \end{array} \right|$ , da ga zaženete.

**OPOMBA:** Izberite **All apps (Vse aplikacije)**, da prikažete seznam vseh programov in map v prenosnem računalniku po abecednem vrstnem redu.

# **Aplikacije Windows**

Za zagotovitev preprostega dostopa so te aplikacije pripete v Start menu (Začetni meni) in prikazane v obliki ploščic.

> **OPOMBA:** Za popolno odpiranje nekaterih aplikacij Windows se morate prijaviti v svoj račun Microsoft.

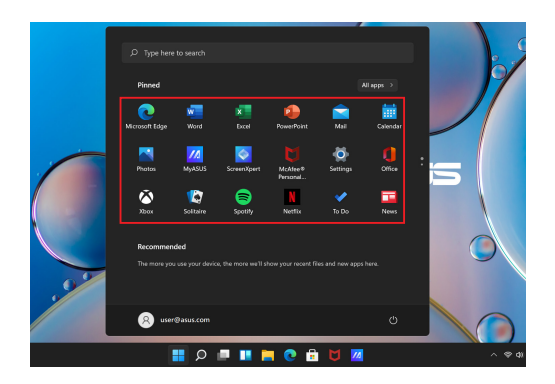

### **Delo z aplikacijami Windows**

### **Zagon aplikacij Windows prek Start menu (Začetni meni)**

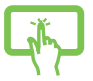

Tapnite na aplikacijo, da jo zaženete.

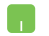

Postavite kazalec miške nad aplikacijo in kliknite, da jo odprete.

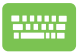

Po aplikacijah lahko brskate s puščičnimi tipkami.

Pritisnite  $\left| \begin{array}{c} E_{\text{inter}} \\ E_{\text{inter}} \end{array} \right|$ , da zaženete aplikacijo.

## **Prilagajanje aplikacij Windows**

Aplikacije iz Start menu (Začetni meni) lahko premaknete, odpnete ali pripnete v opravilno vrstico po naslednjih korakih:

### **Premikanje aplikacij**

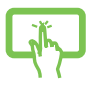

Pritisnite in pridržite aplikacijo ter jo povlecite in spustite na novo lokacijo.

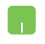

Postavite kazalec miške nad aplikacijo in jo povlecite ter spustite na novo lokacijo.

### **Odpenjanje aplikacij**

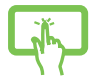

Pritisnite in pridržite aplikacijo ter tapnite **Unpin from Start (Odpni iz začetnega menija)**.

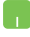

Postavite kazalec miške nad aplikacijo in kliknite nanjo z desno tipko miške, nato pa kliknite **Unpin from Start (Odpni iz začetnega menija)**.

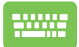

S puščičnimi tipkami se pomaknite na aplikacijo.

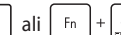

Pritisnite  $\left| \begin{array}{c} \equiv \\ \equiv \end{array} \right|$  ali  $\left| \begin{array}{c} F_n \\ F_n \end{array} \right| + \left[ \begin{array}{c} C_{\text{tr}} \\ \equiv \end{array} \right]$  (v izbranih modelih) in

nato izberite **Unpin from Start (Odpni iz začetnega menija)**.

#### **Pripenjanje aplikacij v opravilno vrstico**

**vrstico)**.

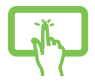

Pritisnite in pridržite aplikacijo ter tapnite **Pin to taskbar (Pripni v opravilno vrstico)**.

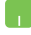

Postavite kazalec miške nad aplikacijo in kliknite nanjo z desno tipko miške, nato pa kliknite **Pin to taskbar (Pripni v opravilno vrstico)**.

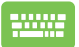

S puščičnimi tipkami se pomaknite na aplikacijo. Pritisnite  $\left| \begin{array}{c} \Box \end{array} \right|$  ali  $\left| \begin{array}{c} F_n \\ \end{array} \right| + \left| \begin{array}{c} \Box H \\ \end{array} \right|$  (v izbranih modelih) in nato izberite **Pin to taskbar (Pripni v opravilno** 

**Pripenjanje dodatnih aplikacij v Start menu (Začetni meni)**

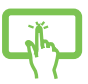

V možnosti **All apps (Vse aplikacije)** pritisnite in pridržite aplikacijo, ki jo želite dodatni v Start menu (Začetni meni), in nato tapnite **Pin to Start (Pripni v začetni meni)**.

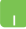

V možnosti **All apps (Vse aplikacije)** postavite kazalec miške nad aplikacijo, ko jo želite dodati v Start menu (Začetni meni), in kliknite nanjo z desno tipko miške, nato pa kliknite **Pin to Start (Pripni v začetni meni)**.

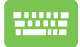

V možnosti **All apps (Vse aplikacije)**, pritisnite

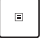

ali  $\left| f_n \right| + \left| \frac{ctn}{\ln n} \right| + \left| \frac{ctn}{\ln n} \right|$  (v izbranih modelih) na

aplikaciji, ki jo želite dodati v Start menu (Začetni meni), nato pa izberite **Pin to Start (Pripni v začetni meni)**.

# **Task view (Pregled opravil)**

S funkcijo Task view (Pregled opravil) lahko hitro preklapljate med odprtimi aplikacijami in programi, uporabljate pa jo lahko tudi za preklapljanje med namizji.

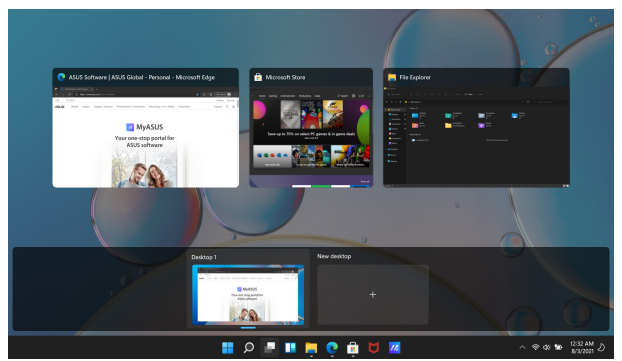

### **Zagon Task view (Pregled opravil)**

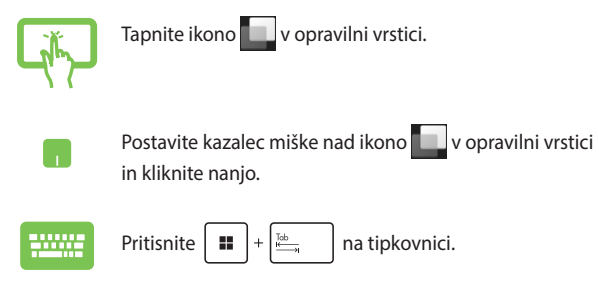

# **Widgets (Pripomočki)**

Widgets (Pripomočki) lahko zaženete za hiter dostop do pomembnih informacij.

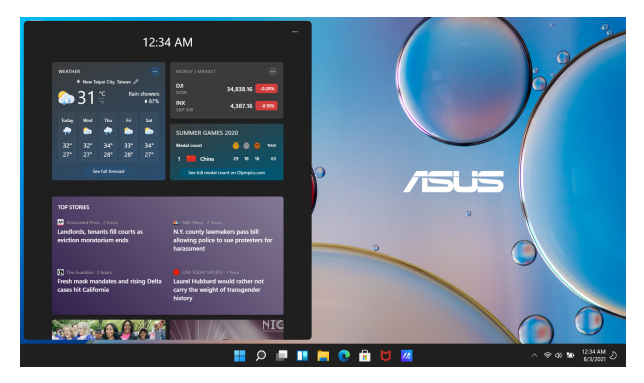

### **Zagon Widgets (Pripomočki)**

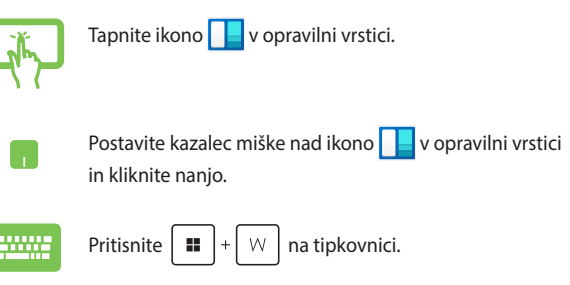

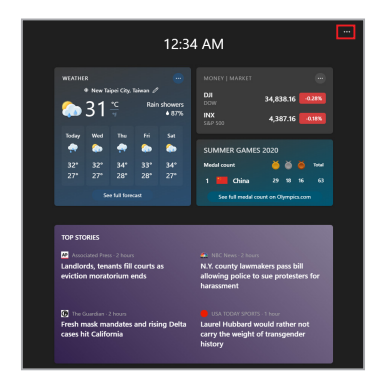

### **Prilagajanje Widgets (Pripomočki)**

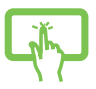

Kliknite/tapnite ikono ••• in nato izberite Manage **interests (Upravljanje interesov)**, da spremenite vsebino, ki se prikaže v Widgets (Pripomočki).

ali

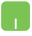

# **Funkcija pripenjanja**

Funkcija pripenjanja prikaže aplikacije eno poleg druge, da lahko delate v aplikacijah ali preklapljate med njimi.

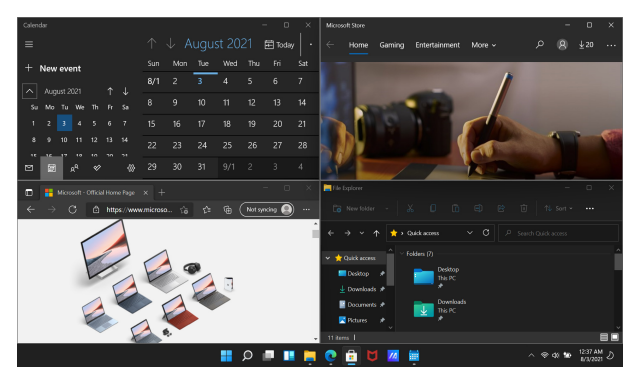

### **Občutljive točke pripenjanja**

Aplikacije lahko povlečete in spustite v te občutljive točke, da jih pripnete na ustrezno mesto.

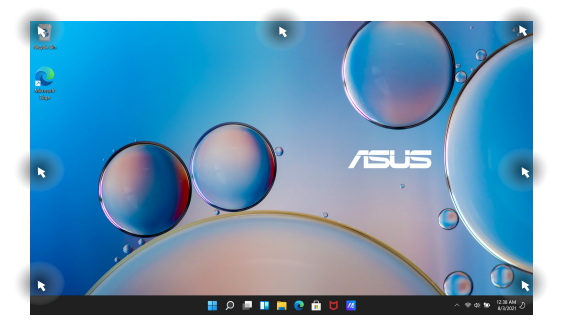

#### **Uporaba pripenjanja**

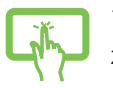

ali

- 1. Zaženite aplikacijo, ki jo želite pripeti.
- 2. Povlecite naslovno vrstico aplikacije in aplikacijo spustite na rob zaslona, da jo pripnete.
- 3. Zaženite drugo aplikacijo in ponovite zgoraj navedene korake, da jo pripnete.

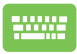

- 1. Zaženite aplikacijo, ki jo želite pripeti.
- 2. Pritisnite in pridržite tipko  $\|\cdot\|$  in nato pripnite aplikacijo z uporabo puščičnih tipk.
- 3. Zaženite drugo aplikacijo in ponovite zgoraj navedene korake, da jo pripnete.

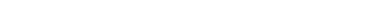

# **Action Center (Središče za opravila)**

V Action Center (Središče za opravila) so združena obvestila aplikacij in predstavlja eno samo mesto, kjer jih lahko upravljate. Vsebuje tudi zelo uporabno rubriko Hitra opravila.

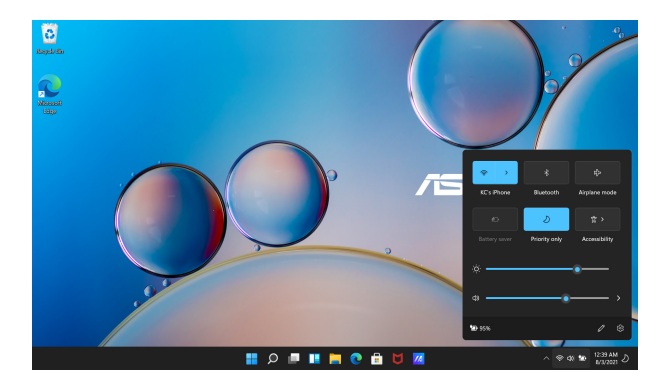

### **Launching Quick Actions (Zagon hitrih opravil)**

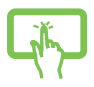

Tapnite ikone stanja v opravilni vrstici.

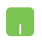

Postavite kazalec miške nad ikone stanja v opravilni vrstici in kliknite nanjo.

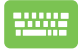

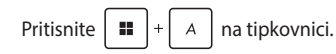

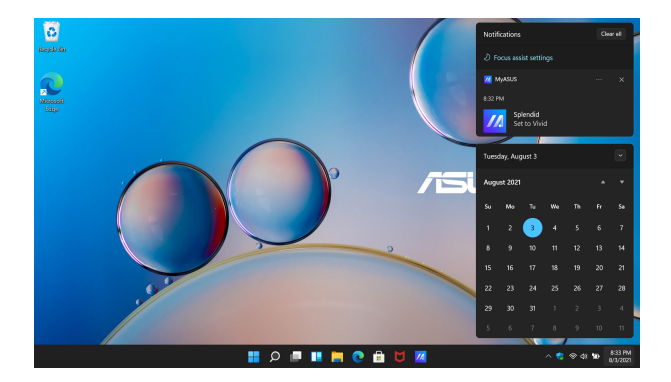

### **Zagon obvestil**

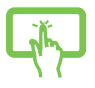

Tapnite datum in uro v opravilni vrstici.

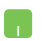

Postavite kazalec miške nad datum in uro v opravilni vrstici ter kliknite nanjo.

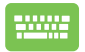

Pritisnite na tipkovnici.

# **MyASUS Splendid**

MyASUS Splendid zagotavlja prikaz identičnih in natančnih barv na vseh zaslonih ASUS. Poleg možnosti Normal Mode (Običajen način) lahko izberete načine Vivid (Živahno), Eye Care (Varovanje oči) ali Manual (Ročno).

- **• Normal Mode (Običajen način):** S pomočjo korekcije vrednosti gama in barvne temperature je slika, prikazana na zaslonu, kar najbližje naravnemu zaznavanju vaših oči. Pri modelu z zaslonom OLED je ta način v skladu s certifikacijo TÜV za nizko količino modre svetlobe.
- **• Vivid Mode (Živahen način):** Ta način omogoča prilagoditev nasičenosti slike, da postane bolj živahna in živa.
- **• Manual Mode (Ročni način):** Ta način omogoča prilagoditev barvne temperature glede na vaše osebne potrebe v razponu od  $-50$  do  $+50$ .
- **• Eye Care Mode (Način varovanja oči):** Ta način zmanjša oddajanje modre svetlobe za največ 30 %, kar pomaga pri varovanju vaših oči.

Stopnia 1–5: Večia kot je stopnia, mani modre svetlobe se oddaja. Pri modelu z zaslonom LCD je stopnja 5 optimizirana nastavitev, ki je skladna s certifikacijo TÜV za nizko količino modre svetlobe.

Tehnologija brez utripanja odstrani primarni razlog za utripanje monitorja in preprečuje utrujenost oči.

**OPOMBA:** Za boljšo izkušnjo gledanja na zaslonu OLED (v izbranih modelih), ki je skladna tudi s certifikacijo TÜV za preprečevanje migetanja, omogočite nastavitev **HDR** področju **Settings (Nastavitve)** > **System (Sistem)** > **Display (Zaslon)**.

Glede zmanjšanja napenjanja oči glejte naslednje namige:

- Med dolgotrajnim delom si privoščite odmore stran od zaslona. Priporočamo kratke odmore (vsaj 5 minut) po približno enournem neprekinjenem delu z računalnikom. Kratki in pogosti odmori so učinkovitejši od dolgega odmora.
- Za omejitev napenjanja oči in suhosti oči si občasno odpočijte oči s pogledom na oddaljene predmete.
- Za zmanjšanje napenjanja oči ponavljajte naslednje vaje:
	- (1) Večkrat zaporedoma poglejte navzgor in navzdol.
	- (2) Počasi zavrtite oči.
	- (3) Oči premaknite diagonalno.

Če napetosti oči ne odpravite, se posvetujte z zdravnikom.

• Visoko energijska modra svetloba lahko povzroči napenjanje oči in AMD (starostno degeneracijo makule). Filter modre svetlobe za 30 % (največ) zmanjša količino škodljive modre svetlobe, da se prepreči CVS (sindrom računalniškega vida).

### **Nastavitev zaslona OLED**

Za zagotovitev najboljšega izkoristka zaslona OLED (v izbranih modelih) priporočamo več nastavitev. Te nastavitve pomagajo optimizirati vizualno izkušnjo, maksimirati trajanje baterije in podaljšati življenjsko dobo prenosnega računalnika ASUS.

### **Nastavitev temnega načina**

Temni način je privzeto omogočen. Če želite preveriti ali prilagoditi nastavitve:

- 1. Zaženite Start menu (Začetni meni).
- 2. Kliknite/tapnite **Settings (Nastavitve)** in zberite **Personalization (Prilagajanje)**.

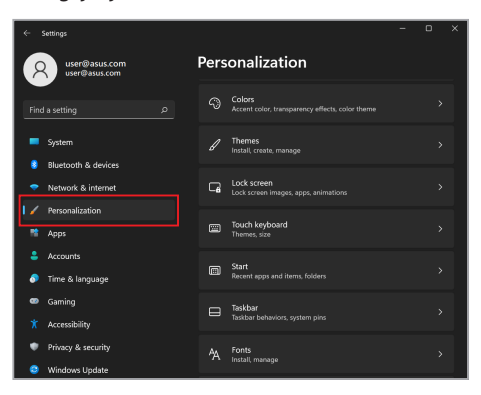

3. Izberite zavihek **Colors (Barve)**, da si ogledate možnosti.

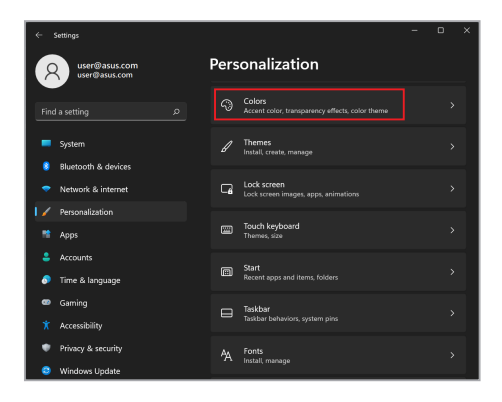

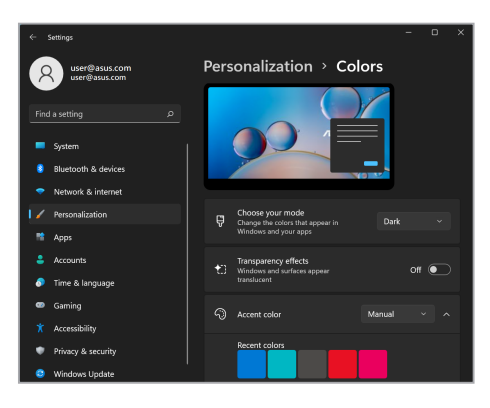

### **Izklapljanje zaslona, ko ni v uporabi**

Poskrbite, da zaslon nastavite tako, da se samodejno izklopi, ko ni v uporabi. Če želite preveriti ali prilagoditi nastavitve:

- 1. Zaženite Start menu (Začetni meni).
- 2. Kliknite/tapnite **Settings (Nastavitve)** in zberite **System (Sistem)**.

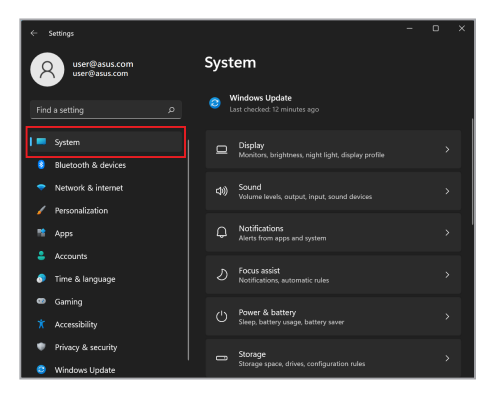

3. Izberite zavihek **Power & battery (Napajanje in baterija)**, da si ogledate možnosti.

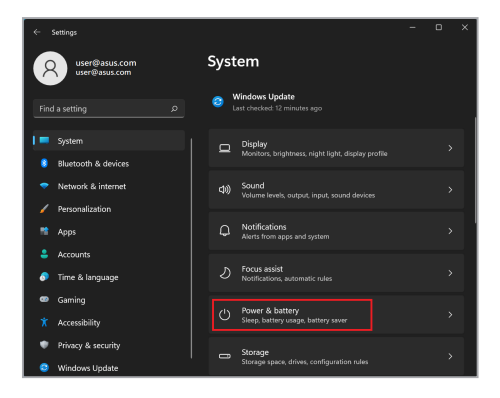

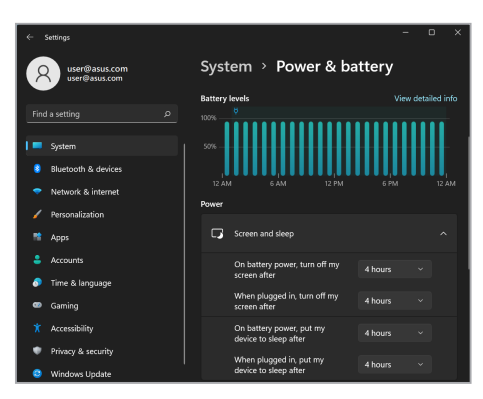

### **Prilagajanje svetlosti zaslona**

Za podaljšanje življenjske dobe zaslona OLED priporočamo, da omogočite animirani ohranjevalnik zaslona s temnim ozadjem in zaslona OLED ne nastavite na največjo svetlost. Če želite preveriti ali prilagoditi nastavitve:

- 1. Zaženite Start menu (Začetni meni).
- 2. Kliknite/tapnite **Settings (Nastavitve)** in zberite **Personalization (Prilagajanje)**.

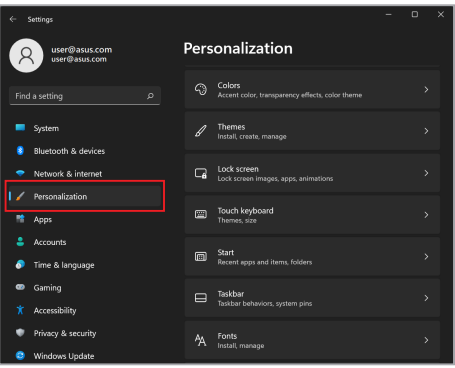

3. Izberite zavihek **Lock screen (Zaklenjeni zaslon)** in nato izberite **Screen saver (Ohranjevalnik zaslona)**, da si ogledate možnosti.

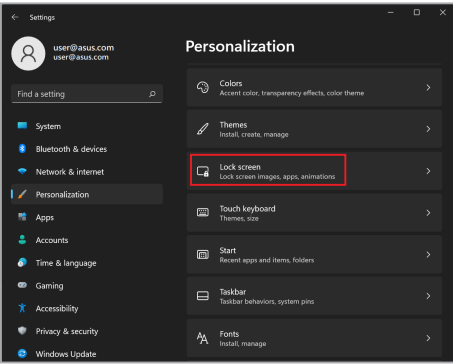

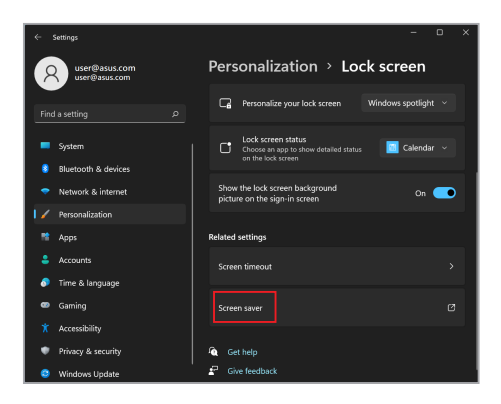

### **Samodejno skrivanje opravilne vrstice**

Za preprečitev dolgotrajnega prikazovanja opravilne vrstice na zaslonu OLED poskrbite, da jo samodejno skrijete. Če želite prilagoditi nastavitve:

- 1. Zaženite Start menu (Začetni meni).
- 2. Kliknite/tapnite **Settings (Nastavitve)** in zberite **Personalization (Prilagajanje)**.

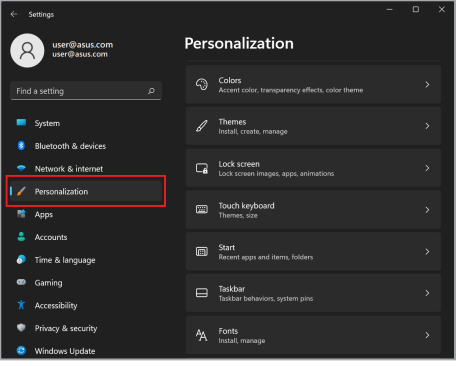

3. Izberite zavihek **Taskbar (Opravilna vrstica)** in omogočite možnost **Automatically hide the taskbar (Samodejno skrij opravilno vrstico)**.

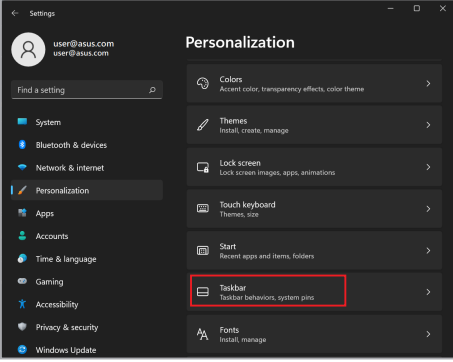

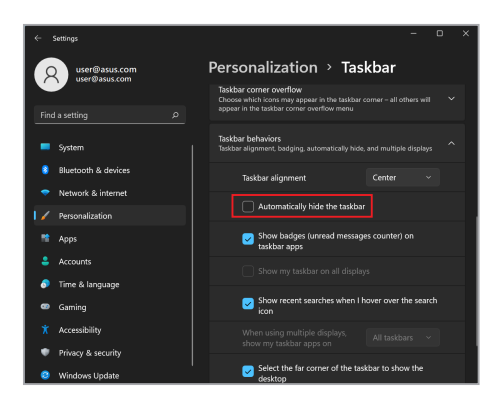

### **Nastavitev temnega načina v paketu Microsoft Office**

- 1. Zaženite aplikacijo Microsoft Office in kliknite/tapnite možnost **File (Datoteka)** > **Account (Račun)**.
- 2. Izberite **Dark Gray (Temno siva)** v **Office Theme (Officeova tema)**. Tema bo uporabljena za vse Microsoftove aplikacije.

# **Druge bližnjice na tipkovnici**

Na tipkovnici lahko uporabljate tudi naslednje bližnjice, ki vam pomagajo pri zagonu aplikacij in navigaciji po sistemu Windows.

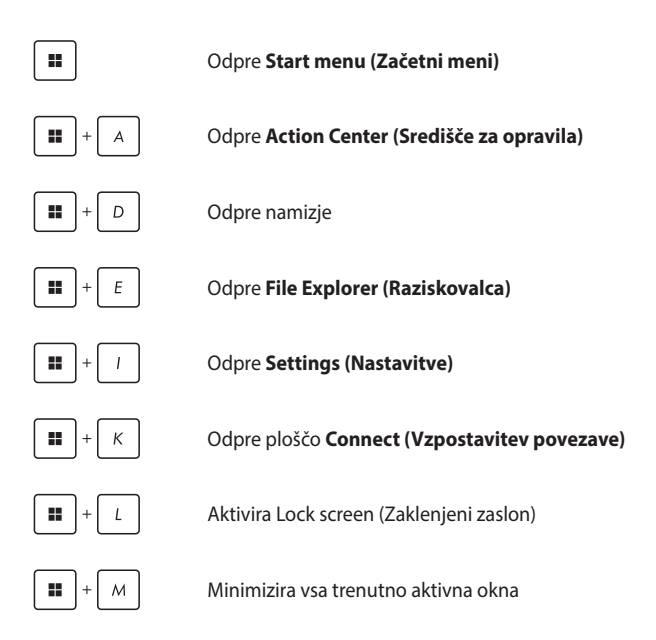

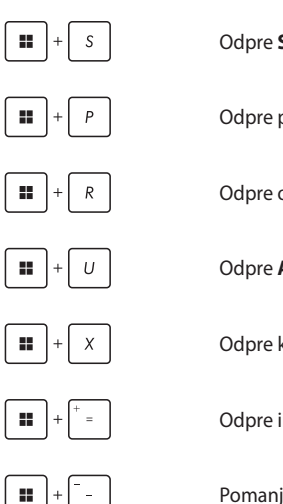

Odpre **Search (Iskanje)**

Odpre ploščo **Project (Projekt)**

Odpre okno **Run (Zaženi)**

Odpre **Accessibility (Dostopnost)**

Odpre kontekstni meni gumba »Start«

Odpre ikono povečevalnika in poveča zaslon

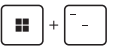

Pomanjša zaslon
# **Vzpostavitev povezave z brezžičnimi omrežji**

# **Wi-Fi**

S pomočjo povezave Wi-Fi prenosnega računalnika lahko dostopate do e-pošte, brskate po internetu in delite aplikacije prek družbenih omrežij.

> **POMEMBNO! Airplane mode (Letalski način)** to funkcijo onemogoči. Pred omogočitvijo povezave Wi-Fi v prenosnem računalniku poskrbite, da je **Airplane mode (Letalski način)** izklopljen.

### **Vzpostavitev povezave Wi-Fi**

Prenosni računalnik povežite v omrežje Wi-Fi po naslednjih korakih:

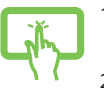

- 1. Zaženite **Action Center (Središče za opravila)** v opravilni vrstici.
- 2. Kliknite/tapnite ikono **Wi-Fi**, da omogočite Wi-Fi.
- ali
- 3. S seznama povezav Wi-Fi, ki so na voljo, izberite dostopno točko.
- 4. Izberite možnost **Connect (Vzpostavi povezavo)**, da vzpostavite povezavo z omrežjem.

**OPOMBA:** Za aktiviranje povezave Wi-Fi boste morda morali vnesti varnostni ključ.

# **Bluetooth**

Z uporabo funkcije Bluetooth lahko prenašate podatke med drugimi napravami, ki podpirajo Bluetooth.

> **POMEMBNO! Airplane mode (Letalski način)** to funkcijo onemogoči. Pred omogočitvijo povezave Bluetooth v prenosnem računalniku poskrbite, da je **Airplane mode (Letalski način)** izklopljen.

### **Seznanitev z drugimi napravami, ki podpirajo Bluetooth**

Za omogočitev prenosa podatkov morate prenosni računalnik seznaniti z drugimi napravami, ki podpirajo Bluetooth. Naprave povežite po naslednjih korakih:

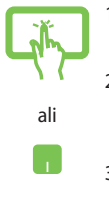

- 1. Odprite **Settings (Nastavitve)** v Start menu Začetni meni).
- 2. Izberite **Bluetooth & devices (Bluetooth in naprave)** > **Add device (Dodaj naprave)**, da poiščete naprave, ki podpirajo Bluetooth.
- 3. S seznama izberite napravo, ki jo želite seznaniti s prenosnim računalnikom.

**OPOMBA:** Pri nekaterih napravah Bluetooth boste morali v prenosni računalnik vnesti geslo.

# **Airplane mode (Letalski način)**

Airplane mode (Letalski način) onemogoči brezžično komunikacijo, kar omogoča varno uporabo prenosnega računalnika v letalu.

> **OPOMBA:** V zvezi s storitvami, ki jih lahko uporabljate med letom, in omejitvami, ki jih morate upoštevati, se obrnite na ustrezno letalsko družbo.

### **Vklop/izklop letalskega načina**

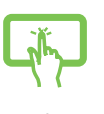

- 1. Zaženite **Action Center (Središče za opravila)** v opravilni vrstici.
- 2. Kliknite/tapnite ikono **Airplane mode (Letalski način)**, da omogočite ali onemogočite letalski način.

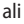

# **Izklop prenosnega računalnika**

Prenosni računalnik lahko izklopite po enem od naslednjih postopkov:

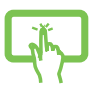

• Za izvedbo običajne zaustavitve sistema zaženite Start menu (Začetni meni) in izberite (<sup>1</sup>) > **Shut down (Zaustavitev sistema)**.

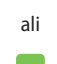

Na zaslonu za prijavo izberite (<sup>1</sup>) > **Shut down (Zaustavitev sistema)**.

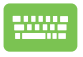

Pritisnite  $|$  Alt  $| + \sqrt{m+1}$ , da zaženete Shut down

Windows (Zaustavitev sistema Windows). Izberite **Shut down (Zaustavitev sistema)** na spustnem seznamu in nato izberite **OK (V redu)**.

• V primeru da postane prenosni računalnik neodziven, pritisnite in pridržite gumb za vklop/ izklop vsaj deset (10) sekund, da se prenosni računalnik izklopi.

# **Preklop prenosnega računalnika v način Sleep (Spanje)**

Za preklop prenosnega računalnika v način Sleep (Spanje):

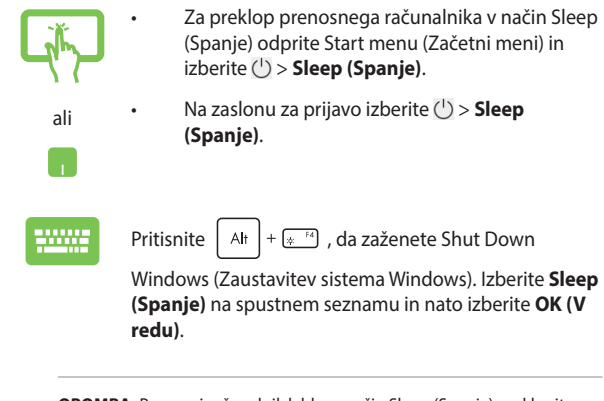

**OPOMBA:** Prenosni računalnik lahko v način Sleep (Spanje) preklopite tudi z enkratnim pritiskom na gumb za vklop/izklop.

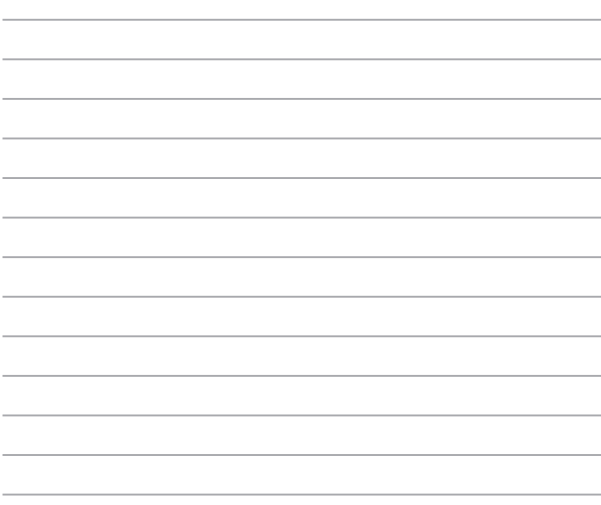

 $\overline{\phantom{a}}$ 

# *4. poglavje: Samodejno testiranje ob vklopu (POST)*

# **Samodejno testiranje ob vklopu (POST)**

POST (samodejno testiranje ob vklopu) je niz programsko nadzorovanih diagnostičnih testov, ki se izvedejo ob vklopu ali ponovnem zagonu prenosnega računalnika. Programska oprema, ki nadzoruje POST, je nameščena kot trajni del arhitekture prenosnega računalnika.

# **Uporaba POST za dostop do sistema BIOS in odpravljanje napak**

Med POST lahko z uporabo funkcijskih tipk prenosnega računalnika dostopite do nastavitev BIOS ali zaženete možnosti za odpravljanje težav. Za dodatne podrobnosti preberite naslednje informacije.

# **BIOS**

V BIOS-u (osnovnem vhodno/izhodnem sistemu) so shranjene sistemske nastavitve strojne opreme, ki so potrebne za zagon sistema v prenosnem računalniku.

Za večino pogojev prenosnega računalnika se uporabljajo privzete nastavitve BIOS. Privzetih nastavitev BIOS ne spreminjajte, razen v naslednjih okoliščinah:

- Med zagonom sistema se na zaslonu pojavi obvestilo o napaki, ki od vas zahteva, da zaženete BIOS Setup (Nastavitve BIOS).
- Namestili ste novo sistemsko komponento, ki zahteva dodatne nastavitve ali posodobitve BIOS-a.

**OPOZORILO!** Uporaba neprimernih nastavitev BIOS lahko povzroči nestabilnost sistema ali nezmožnost zagona. Močno priporočamo, da nastavitve BIOS spreminjate izključno s pomočjo usposobljenega serviserja.

# **Dostop do BIOS-a**

Ponovno zaženite prenosni računalnik in med POST pritisnite  $\sqrt{4}$ 

# **Obnova sistema**

Z uporabo možnosti obnove prenosnega računalnika lahko ponovno vzpostavite izvirno stanje sistema ali preprosto osvežite nastavitve, kar pripomore k učinkovitosti.

#### **POMEMBNO!**

- **•** Pred izvedbo kakršne koli možnosti obnove prenosnega računalnika izdelajte varnostne kopije vseh podatkov.
- **•** Zabeležite pomembne prilagojene nastavitve, kot so nastavitve omrežja, uporabniška imena in gesla, da preprečite izgubo podatkov.
- **•** Poskrbite, da je prenosni računalnik pred ponastavitvijo sistema vklopljen v vir napajanja.

Sistem Windows omogoča izvedbo naslednjih možnosti obnove:

**• Keep my files (Ohrani moje datoteke)**– ta možnost omogoča osvežitev prenosnega računalnika, ki ne vpliva na osebne datoteke (fotografije, glasbo, videoposnetke, dokumente).

Z uporabo te možnosti lahko obnovite privzete nastavitve prenosnega računalnika in izbrišete druge nameščene aplikacije.

**• Remove everything (Odstrani vse)** – ta možnost prenosni računalnik ponastavi na tovarniške nastavitve. Pred izvedbo te možnosti morate izdelati varnostno kopijo svojih podatkov.

- **• Advanced startup (Napredni zagon)**  z uporabo te možnosti lahko izvedete druge napredne možnosti obnove prenosnega računalnika, kot so:
	- zagon prenosnega računalnika z uporabo pogona USB, omrežne povezave ali DVD-ja za obnovo sistema Windows,
	- uporaba možnosti **Troubleshoot (Odpravljanje težav)**  za omogočitev katere od naslednjih naprednih možnosti obnove: popravilo zagona, odstranitev posodobitev, nastavitve zagona, nastavitve vdelane programske opreme UEFI, ukazni poziv, obnovitev sistema in obnovitev posnetka sistema.

### **Izvedba možnosti obnove**

Za dostop do in uporabo katere od možnosti obnove prenosnega računalnika glejte naslednje korake.

1. Odprite **Settings (Nastavitve)** in izberite **System (Sistem)** > **Recovery (Obnova)**.

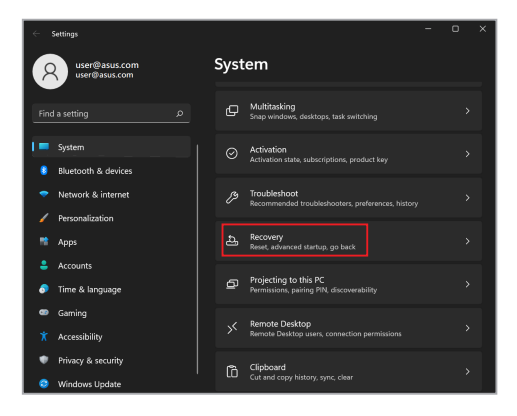

#### 2. Izberite možnost obnove, ki jo želite izvesti.

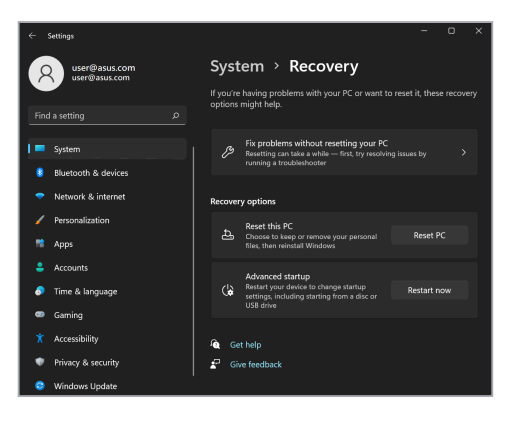

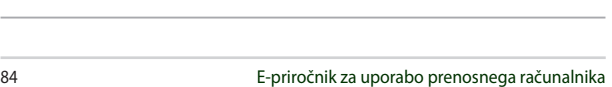

<u> 1989 - Andrea San Andrea San Andrea San Andrea San Andrea San Andrea San Andrea San Andrea San Andrea San An</u>

,我们也不会有什么。""我们的人,我们也不会有什么?""我们的人,我们也不会有什么?""我们的人,我们也不会有什么?""我们的人,我们也不会有什么?""我们的人

,我们也不会有什么。""我们的人,我们也不会有什么?""我们的人,我们也不会有什么?""我们的人,我们也不会有什么?""我们的人,我们也不会有什么?""我们的人

÷.

the control of the control of the control of

# *Nasveti in pogosta vprašanja*

# **Uporabni nasveti za prenosni računalnik**

V nadaljevanju lahko najdete nekaj uporabnih nasvetov, ki jih lahko upoštevate, če želite poskrbeti za čim boljšo uporabo prenosnega računalnika, vzdrževati delovanje sistema v njem in poskrbeti za varnost podatkov:

- Windows redno posodabljajte in tako poskrbite, da imajo aplikacije najnovejše varnostne nastavitve.
- Posodobite MyASUS in tako poskrbite, da uporabljate najnovejše nastavitve ekskluzivnih aplikacij, gonilnikov in pripomočkov ASUS.
- Svoje podatke zaščitite s protivirusno programsko opremo, ki jo morate prav tako posodabljati.
- Razen če to ni nujno potrebno, prenosnega računalnika ne izklapljajte s prisilno zaustavitvijo.
- Svoje podatke vedno varnostno kopirajte in pri tem pazite, da varnostno kopijo podatkov ustvarite na zunanjem disku.
- Če prenosnega računalnika ne boste uporabljali dalj časa, napolnite baterijo na 50 %, izklopite prenosni računalnik in izključite napajalnik na izmenični tok.
- Če za prenosni računalnik stalno uporabljate napajanje z izmeničnim tokom, v aplikaciji MyASUS nastavite možnost »Battery Health Charging« (Polnjenje za ustreznost stanja baterije) na »Balanced mode« (Usklajeni način).
- Preden ponastavite prenosni računalnik, odklopite vse zunanje naprave in se prepričajte, da imate naslednje:
	- ključ izdelka za operacijski sistem in druge nameščene aplikacije,
	- varnostne kopije podatkov,
	- ID in geslo za prijavo,
	- podatke za internetno povezavo.
- Navodila za odpravljanje težav in odgovore na nekatera najpogosteje zastavljena vprašanja najdete na našem spletnem mestu s podporo na naslovu https://www.asus.com/support

# **Pogosta vprašanja o strojni opremi**

### **1. Na zaslonu prenosnega računalnika se ob vklopu pojavi črna in včasih rdeča pika. Kaj naj storim?**

Čeprav se te pike običajno prikažejo na zaslonu, ne vplivajo na vaš sistem. Če se pojav nadaljuje in pozneje vpliva na delovanje sistema, se posvetujte s pooblaščenim servisnim centrom ASUS.

### **2. Barva in svetlost na zaslonu nista enakomerni. Kako lahko to popravim?**

Na barvo in svetlost zaslona lahko vplivata kot in trenutni položaj prenosnega računalnika. Svetlost in barvni odtenek na vašem prenosnem računalniku sta odvisna tudi od modela. Videz zaslona lahko prilagodite s funkcijskimi tipkami ali nastavitvami zaslona v operacijskem sistemu.

### **3. Kako lahko podaljšam življenjsko dobo baterije v prenosnem računalniku?**

Tukaj je nekaj predlogov:

- S funkcijskimi tipkami prilagodite svetlost zaslona.
- Če ne uporabljate nobene povezave Wi-Fi, sistem preklopite v način **Airplane mode** (Način letenja).
- Odklopite naprave USB, ki jih ne uporabljate.
- Zaprite aplikacije, ki jih ne uporabljate, predvsem tiste, ki zavzamejo preveč sistemskega pomnilnika.

#### **4. Lučka LED za baterijo se ne prižge. Kaj je narobe?**

- Preverite, ali sta napajalnik oziroma baterija pravilno nameščena. Lahko tudi odklopite napajalnik oziroma baterijo, počakate minuto, nato pa ju znova vklopite v vtičnico in prenosni računalnik.
- Če težave s tem ne odpravite, se za pomoč obrnite na lokalni servisni center ASUS.

#### **5. Zakaj sledilna ploščica ne dela?**

Pritisnite  $\Box$ <sup>16</sup> in omogočite sledilno ploščico.

### **6. Zakaj iz zvočnikov prenosnega računalnika ne slišim nobenega zvoka, ko predvajam zvočne in videodatoteke?**

Tukaj je nekaj predlogov:

- Pritisnite  $\left[\begin{matrix} \frac{1}{2} & \frac{1}{2} \\ \frac{1}{2} & \frac{1}{2} \end{matrix}\right]$  in tako povečajte glasnost zvočnikov.
- Preverite, ali so zvočniki nastavljeni na nemi način.
- Preverite, ali je v prenosni računalnik priključen priključek za slušalke, in ga odstranite.

### **7. Kaj naj storim, če izgubim napajalnik za prenosni računalnik ali če baterija neha delati?**

Za pomoč se obrnite na lokalni servisni center ASUS.

### **8. Na prenosnem računalniku ne morem pravilno tipkati, ker se kazalnik kar naprej premika. Kaj naj storim?**

Prepričajte se, da se noben predmet nehote ne dotika sledilne ploščice in ne pritiska nanjo, medtem ko tipkate na tipkovnici. Sledilno ploščico lahko tudi onemogočite, tako da pritisnete

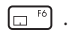

# **Pogosta vprašanja o programski opremi**

**1. Ko vklopim prenosni računalnik, se indikator napajanja prižge, indikator aktivnosti pogona pa ne. Poleg tega se sistem ne zažene. Kako lahko to popravim?**

Tukaj je nekaj predlogov:

- Vsilite izklop prenosnega osebnega računalnika, tako da gumb za vklop/izklop pritisnete in držite vsaj deset (10) sekund. Preverite, ali sta napajalnik in baterija pravilno vstavljena, nato pa vklopite prenosni računalnik.
- Če težave s tem ne odpravite, se za pomoč obrnite na lokalni servisni center ASUS.
- **2. Kaj naj storim, kadar se na zaslonu prikaže to sporočilo: "Remove disks or other media. Press any key to restart." (Odstranite diske ali druge medije. Pritisnite katero koli tipko za ponovni zagon.)?**

Tukaj je nekaj predlogov:

- Odstranite vse priključene naprave USB, nato pa ponovno zaženite prenosni računalnik.
- Odstranite vse optične diske, ki so ostali v optičnem pogonu, nato pa ponovno zaženite prenosni računalnik.
- Če težave na ta način ne morete odpraviti, ima lahko prenosni računalnik težavo s shranjevanjem v pomnilnik. Za pomoč se obrnite na lokalni servisni center ASUS.

### **3. Prenosni računalnik se zažene počasneje kot običajno, operacijski sistem pa dela z zamikom. Kako lahko to popravim?**

Izbrišite aplikacije, ki ste jih namestili pred kratkim, ali tiste, ki niso bile priložene vašemu operacijskemu sistemu, nato pa znova zaženite sistem.

#### **4. Prenosni računalnik se ne zažene. Kako lahko to popravim?**

Tukaj je nekaj predlogov:

- Odstranite vse naprave, ki so priključene v prenosni računalnik, nato pa ponovno zaženite sistem.
- Če težave s tem ne odpravite, se za pomoč obrnite na lokalni servisni center ASUS.

### **5. Zakaj se prenosni računalnik ne more prebuditi iz načina spanja?**

- Pritisniti morate gumb za vklop, da nadaljujete z zadnjim delovnim stanjem.
- Sistem je morda porabil celotno baterijo. V prenosni računalnik priključite napajalnik in ga vključite v vtičnico, nato pa pritisnite gumb za vklop.

Če imate kakršne koli druge težave, obiščite https://www.asus.com/support/FAQ/1045091/ za odpravljanje težav.

# *Dodatki*

# **Izjava Komisije za zvezne komunikacije (FCC)**

Ta naprava izpolnjuje 15. točko pravilnika komisije FCC. Delovanje je podrejeno dvema pogojema:

- Ta naprava ne povzroča škodljivih motenj.
- Ta naprava mora sprejeti vsako sprejeto motnjo, vključno z motnjo, ki lahko povzroči neželeno delovanje.

Ta naprava je bila testirana in izpolnjuje omejitve za digitalne naprave razreda B, v skladu s predpisi 15. točke pravilnika Komisije za zvezne komunikacije (FCC). Te omejitve so določene za zagotovitev sprejemljive zaščite pred škodljivimi motnjami v stanovanjskih namestitvah. Ta oprema povzroča, uporablja in oddaja radijsko frekvenco in če ni pravilno nameščena in uporabljena v skladu z navodili, lahko povzroči škodljive motnje na radijskih sprejemnikih. Kljub temu ni garancije, da na določenih namestitvah ne bo prišlo do motenj. Če ta oprema povzroča škodljive motnje na radijskih ali televizijskih sprejemnikih, kar se da preveriti z vklopom in izklopom opreme, lahko uporabnik motnje popravi z enim ali več od navedenih ukrepov:

- Obrnite ali prestavite sprejemno anteno.
- Povečajte razdaljo med opremo in sprejemnikom.
- Priklopite opremo na vtičnico, ki ni ista, na katero je priklopljen sprejemnik.
- Za pomoč se obrnite na izkušenega radijskega/televizijskega tehnika.

**OPOZORILO!** Zahtevana je uporaba zaščitenega kabla v skladu s predpisi FCC o omejitvah emisij in za preprečitev motenj radijskega in televizijskega sprejema v bližini. Uporabljajte samo priloženi kabel za napajanje. Za priklop naprav I/O na to opremo uporabljajte samo zaščiten kabel. Opozarjamo vas, da spremembe in prilagoditve, ki jih osebje, odgovorno za odobritev, izrecno ne odobri, lahko razveljavijo vašo pravico za upravljanje s to opremo.

(Prepisano iz 15.,193. in 1993. točke Kodeksa zveznih pravil št. 47, Washington DC: Oddelek za zvezni register, Nacionalni arhiv in administracijski register, Oddelek za tisk vlade ZDA.)

# **Informacije komisije FCC glede izpostavljenosti radijskim frekvencam**

Naprava izpolnjuje vladne zahteve glede izpostavljenosti in radijskih valov. Ta naprava je zasnovana in izdelana tako, da ne presega omejitev emisij glede izpostavljenosti radiofrekvenčni (RF) energiji, kot jo določa Zvezna komisija za komunikacije (FCC) vlade ZDA. Merska enota standarda izpostavljenosti je specifična stopnja absorpcije (Specific Absorption Rate) ali SAR. Omejitev SAR, ki jo določa komisija FCC, je 1,6 W/kg. Preskusi za SAR se izvajajo z uporabo standardnih položajev delovanja, ki jih je sprejela komisija FCC, pri oddajanju EUT z določeno ravnjo moči na različnih kanalih. FCC je za to napravo izdala avtorizacijo opreme z vsemi poročanimi ravnmi SAR, za katere je bilo ocenjeno, da so v skladu s smernicami FCC glede izpostavljenost RF. Podatke SAR za to napravo ima FCC in jih najdete v razdelku »Display Grant« (Pokaži dovoljenje) na naslovu www.fcc.gov/oet/ea/fccid.

# **Varnostni napotki UL**

Zahteve za UL 1459 o telekomunikacijskih napravah (telefon), ki naj bi bile priklopljene z elektriko na telekomunikacijsko omrežje z ozemljeno delovno napetostjo, ki ne presega vrha 200 V, 300 V od vrha do vrha in 105 V rms, in nameščene ali uporabljene v skladu z nacionalnim kodeksom o elektriki (NFPA 70).

Pri uporabi modema prenosnika morajo biti vedno upoštevani osnovni varnostni ukrepi za zmanjšanje tveganja požara, električnega šoka in poškodb oseb, ki vključujejo naslednje zahteve:

- NE uporabljajte prenosnika v bližini vode, npr. blizu kadi, umivalnika, kuhinjskega korita ali pomivalnega korita, v vlažni kleti ali blizu bazena.
- Prenosnika NE uporabljajte v času neviht. Zaradi strel obstaja manjša možnost električnega šoka.
- NE uporabljajte prenosnika v bližini uhajanja plina.

To velja za UL 1642, ki obsega primarne (za enkratno uporabo) in sekundarne (za ponovno polnjenje) litijeve baterije, ki se uporabljajo kot vir energije za izdelke. Te baterije vsebujejo kovinski litij ali primes litija ali delni litij in so lahko sestavljene iz ene elektrokemične celice ali iz dveh ali več celic, ki so povezane v serije, vzporedno ali oboje, ki spremenijo kemično energijo v električno energijo z nepovratno ali povratno kemijsko reakcijo.

- NE mečite baterij iz prenosnika v ogenj, saj lahko eksplodirajo. Preverite lokalne predpise o posebnih navodilih za odstranitev, ki naj bi zmanjšala nevarnost poškodb oseb zaradi ognja ali eksplozije.
- NE uporabite električnih dodatkov ali baterij iz ostalih naprav za zmanjšanje nevarnosti poškodb oseb zaradi ognja ali eksplozije. Uporabite le električne priključke ali baterije s potrdilom UL, ki jih dobite pri proizvajalcu ali pooblaščenih trgovcih.

# **Zahteve za varno napajanje**

Za izdelke z električnim napajanjem do 6 A in s težo nad 3 kg morate uporabljati odobrene električne kable, ki so večji ali enaki kot: H05VV-F, 3G, 0,75 mm $^2$  ali H05VV-F, 2G, 0,75 mm<sup>2</sup>.

### **Obvestila TV-sprejemnika**

Opomba k namestitvenemu programu sistema CATV – sistem kablov mora biti ozemljen skladno z ANSI/NFPA 70, Nacionalnim kodeksom za električarje (NEC), posebej s sekcijo 820.93, ozemljitev zunanjega prenapetostnega ščita koaksialnega kabla – namestitev pa mora vsebovati tudi povezavo oboda koaksialnega kabla z ozemljitvijo stavbe.

# **Obvestilo o izdelku podjetja Macrovision**

Ta izdelek vsebuje tehnologijo zaščite avtorskih pravic, ki je zaščitena z metodo zahtev na določene ameriške patente in ostale pravice intelektualne lastnine, katerih lastnik je podjetje Macrovision in ostali nosilci pravic. Uporabo tehnologije zaščite avtorskih pravic mora pooblastiti podjetje Macrovision in je namenjena samo domači in ostali omejeni uporabi, *razen če podjetje Macrovision določi drugače*. Razstavljanje ali razgradnja je prepovedana.

# **Preprečitev izgube sluha**

Da bi preprečili morebitno okvaro sluha, ne poslušajte zvokov pri visoki glasnosti dlje časa.

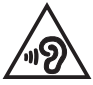

### **Obvestilo o premazu**

**POMEMBNO!** Električno izolacijo in varnost zagotavlja prevleka, ki izolira ohišje prenosnika povsod, razen na straneh, kjer se nahajajo vrata V/I.

# **Nordijska opozorila za litij (za baterije z delnim litijem)**

CAUTION! Danger of explosion if battery is incorrectly replaced. Replace only with the same or equivalent type recommended by the manufacturer. Dispose of used batteries according to the manufacturer's instructions. (English)

ATTENZIONE! Rischio di esplosione della batteria se sostituita in modo errato. Sostituire la batteria con un una di tipo uguale o equivalente consigliata dalla fabbrica. Non disperdere le batterie nell'ambiente. (Italian)

VORSICHT! Explosionsgefahr bei unsachgemäßen Austausch der Batterie. Ersatz nur durch denselben oder einem vom Hersteller empfohlenem ähnlichen Typ. Entsorgung gebrauchter Batterien nach Angaben des Herstellers. (German)

ADVARSELI! Lithiumbatteri - Eksplosionsfare ved fejlagtig håndtering. Udskiftning må kun ske med batteri af samme fabrikat og type. Levér det brugte batteri tilbage til leverandøren. (Danish)

VARNING! Explosionsfara vid felaktigt batteribyte. Använd samma batterityp eller en ekvivalent typ som rekommenderas av apparattillverkaren. Kassera använt batteri enligt fabrikantens instruktion. (Swedish)

VAROITUS! Paristo voi räjähtää, jos se on virheellisesti asennettu. Vaihda paristo ainoastaan laitevalmistajan sousittelemaan tyyppiin. Hävitä käytetty paristo valmistagan ohjeiden mukaisesti. (Finnish)

ATTENTION! Danger d'explosion si la batterie n'est pas correctement remplacée. Remplacer uniquement avec une batterie de type semblable ou équivalent. recommandée par le fabricant. Jeter les batteries usagées conformément aux instructions du fabricant. (French)

ADVARSEL! Eksplosjonsfare ved feilaktig skifte av batteri. Benytt samme batteritype eller en tilsvarende type anbefalt av apparatfabrikanten. Brukte batterier kasseres i henhold til fabrikantens instruksjoner. (Norwegian)

標準品以外の使用は、危険の元になります。交換品を使用する場合、製造者 に指定されるものを使って下さい。製造者の指示に従って処理して下さい。 (Japanese)

ВНИМАНИЕ! При замене аккумулятора на аккумулятор иного типа возможно его возгорание. Утилизируйте аккумулятор в соответствии с инструкциями производителя. (Russian)

# **Izjava o skladnosti za Okoljsko uredbo o proizvodih**

ASUS pri oblikovanju in izdelavi svojih izdelkov sledi ekološkemu konceptu in zagotavlja, da je vsak cikel življenjske dobe izdelka ASUS usklajen z globalnimi okoljskimi predpisi. Poleg tega ASUS razkriva pomembne informacije, ki temeljijo na zahtevah predpisov.

Za razkritje informacij, ki temeljijo na zahtevah predpisov, s katerimi je ASUS usklajen, glejte http://csr.asus.com/Compliance.htm.

# **EU REACH in 33. člen**

V skladu z regulativnim okvirom REACH (registracija, evalvacija, avtorizacija in omejevanje kemikalij) na spletnem mestu ASUS REACH na http://csr.asus.com/english/REACH.htm objavljamo kemične snovi, vključene v naše izdelke.

# **EU RoHS**

Ta izdelek je skladen z direktivo EU RoHS. Za več podrobnosti glejte http://csr.asus.com/english/article.aspx?id=35.

# **ASUS-ove storitve recikliranja in vračanja**

ASUS-ovi programi recikliranja in vračanja izhajajo iz naše predanosti najvišjim standardom za zaščito okolja. Verjamemo v rešitve za naše stranke, s čimer bodo lahko odgovorno reciklirale naše izdelke, baterije in druge sestavne dele ter embalažo.

Za podrobnejše informacije o recikliranju v različnih regijah glejte http://csr.asus. com/english/Takeback.htm.

### **Direktiva o okoljsko primerni zasnovi**

Evropska unija je napovedala okvir za določanje zahtev za okoljsko primerno zasnovo izdelkov, povezanih z energijo (2009/125/ES). Posebni ukrepi za izvedbo so usmerjeni v izboljšanje okoljske učinkovitosti določenih izdelkov ali več vrst izdelkov. ASUS zagotavlja informacije o izdelkih na spletni strani CSR. Več informacij lahko najdete na spletnem mestu https://csr.asus.com/english/article.aspx?id=1555.

## **Izdelek, skladen s standardom ENERGY STAR**

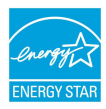

ENERGY STAR je skupni program Agencije Združenih držav Amerike za varovanje okolja (U.S. Environmental Protection Agency) in Oddelka za energijo Združenih držav Amerika (U.S. Department of Energy), ki nam je vsem v pomoč pri varčevanju z denarjem in varovanju okolja z energetsko učinkovitimi izdelki.

Vsi izdelki podjetja ASUS, ki so označeni z logotipom ENERGY STAR, so v skladu s standardom ENERGY STAR in imajo že privzeto omogočeno funkcijo upravljanja porabe energije. Monitor je nastavljen tako, da samodejno preklopi v stanje spanja v 10 minutah nedejavnosti uporabnika, računalnik pa je nastavljen tako, da samodejno preklopi v stanje spanja v 30 minutah nedejavnosti uporabnika. Če želite prebuditi računalnik, kliknite miško, pritisnite poljubno tipko na tipkovnici ali pritisnite gumb za vklop/izklop.

Obiščite http://www.energystar.gov/powermanagement za podrobne informacije o upravljanju porabe energije in s tem povezanimi koristmi za okolje. Obiščite tudi http://www.energystar.gov za podrobne informacije o skupnem programu ENERGY STAR.

**OPOMBA:** Program Energy Star NI podprt za operacijske sisteme FreeDOS in Linux.

# **Registrirani izdelki EPEAT**

Javna objava ključnih okoljskih informacij za registrirane izdelke ASUS EPEAT (orodje za presojo vplivov elektronskih izdelkov na okolje) je na voljo na spletnem mestu https://csr.asus.com/english/article.aspx?id=41. Več informacij o programu EPEAT in smernice za nakup so na voljo na spletnem mestu www.epeat.net.

### **Licenca za pisave v besedilu sistema BIOS**

Copyright © 202ˇ Odprtokodni projekt Android

Licencirano v skladu z licenco Apache, različica 2.0 (»licenca«). To datoteko lahko uporabljate samo v skladu z licenco. Kopija licence je na voljo na naslovu http://www.apache.org/licenses/LICENSE-2.0

Programska oprema, distribuirana v skladu z licenco, je na voljo v taki obliki, »KOT JE«, BREZ KAKRŠNIH KOLI izrecnih ali naznačenih JAMSTEV ALI POGOJEV, razen če ustrezna zakonodaja ne določa drugače ali če ni pisno dogovorjeno drugače.

Oglejte si licenco za določen jezik, ki ureja dovoljenja in omejitve, opredeljene v licenci.

# **Poenostavljena izjava EU o skladnosti**

ASUSTek Computer Inc. tukaj izjavlja, da je ta naprava skladna s temeljnimi zahtevami in drugimi relevantnimi določili direktive 2014/53/EU. Polno besedilo izjave EU o skladnosti je na voljo na https://www.asus.com/support/.

Wi-Fi, ki deluje v pasovnem območju 5150–5350 MHz, mora biti v državah, navedenih v spodnjem seznamu, omejen na notranjo uporabo:

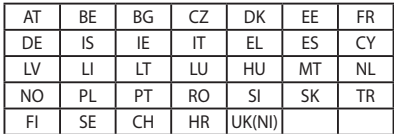

 $C \in$ 

- a. Notranje naprave z nizko močjo (LPI) Wi-Fi 6E: Naprava je omejena na uporabo v zaprtih prostorih, kadar deluje v frekvenčnem območju 5945 do 6425 MHz v Belgiji (BE), Bolgariji (BG), na Cipru (CY), Češkem (CZ), v Estoniji (EE), Franciji (FR), na Islandiji (IS), Irskem (IE), v Litvi (LT), Nemčiji (DE), na Nizozemskem (NL), v Španiji (ES).
- b. Naprave z zelo nizko močjo (VLP) Wi-Fi 6E (prenosne naprave): Naprave ni dovoljeno uporabljati v sistemih brezpilotnih zrakoplovov (UAS), kadar delujejo v frekvenčnem območju 5945 do 6425 MHz v Belgiji (BE), Bolgaariji (BG), na Cipru (CY), Češkem (CZ), v Estoniji (EE), Franciji (FR), na Islandiji (IS), Irskem (IE), v Litvi (LT), Nemčiji (DE), na Nizozemskem (NL), v Španiji (ES).

### **Obvestilo o omrežju Wi-Fi**

**POMEMBNO!** Kartica za omrežje Wi-Fi 6E je na voljo pri izbranih modelih. Povezljivost pasu Wi-Fi 6E se lahko razlikuje glede na predpise in potrdila v posamezni državi/regiji.

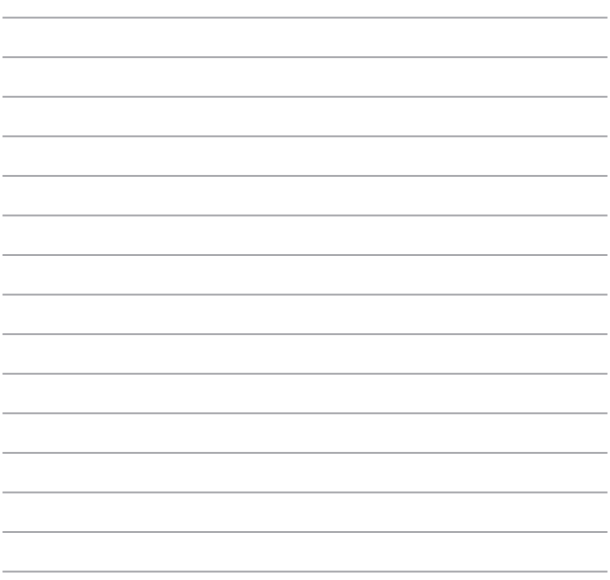

 $\overline{\phantom{0}}$ 

 $\overline{\phantom{a}}$